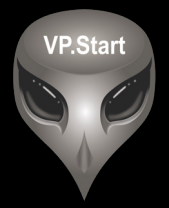

#### **ឧបករណ ប� ផា ចភា ប ពចមា យ ៍ � � � � DRC-003**

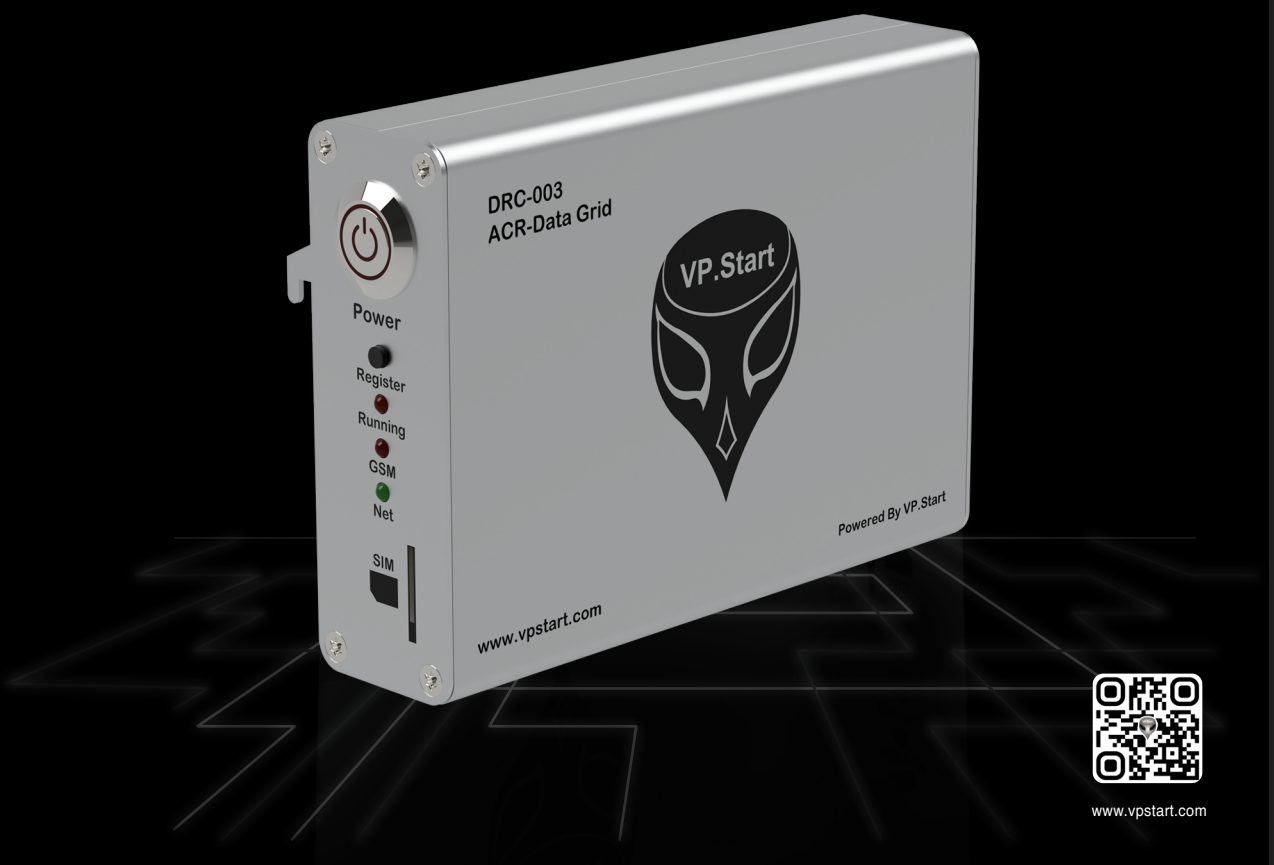

កម្មសិទ្ធ និងរក្សាសិទ្ធគ្រប់យ៉ាង ដោយ VP.Start Technology Co., Ltd

គ្មានផ្នេកណាមួយនេឯកសារនេះអាចត្រូវបានផលតឡេងវញ ឬក្នុងទម្រងណាមួយ មធ្យោបាយណាមួយដោយគ្មានការយលព្រម ជាលាយលក្ខណ៍អក្សរជាមុនពីក្រុមហ៊ុន VP.Start Technology Co., Ltd ឡើយ ។

និក្ខិត្តសញ្ញា និងការអនុញ្ញាត © ២០២២

 $\nabla$  និងនិក្ខិត្តសញ្ញាផ្សេងៗជាទ្រព្យសម្បត្តិ និងកម្មសិទ្ធរបស់ក្រុមហ៊ុន VP.Start Technology Co.,Ltd ។

ក្រុមហ៊ុន VP.Start Technology Co., Ltd ផ្តល់ប្រឹក្សាជូនអតិថិជននូវជំនួយទាំងផ្នែកបច្ចេកទេស និងសេវាកម្មផ្សេងៗ ជាច្រេនទៀតជាទគាបចត្ត។ សម្រាបតម្រូវការជនួយណាមួយ សូមទាកទង ការយាលយកណ្តាលរបសក្រុមហុន ។

#### **VP.Start HQ**

អាសយដ្ឋានការយាលយកណ្តាល៖ ផ្ទះលេខ ១៥ ផ្លូវ ៦០៤ សង្កាត បងកក ២ ខណ្ឌ ទួលគោក រាជធានភ្នំពេញ ព្រះរាជាណាចក្រកម្ពុជា ។

#### **VP.Start Sen Sok Valley Campus**

អាសយដ្ឋានមជ្ឈមណ្ឌលស្រាវជ្រាវ និងអភិវឌ្ឍន៍៖ ផ្ទះលេខ ២៩ ផ្លូវ ១៩៤៦ សង្កាត់ ភ្នំពេញថ្មី ខណ្ឌ សែនសុខ រាជធានី ភ្នំពេញ ព្រះរាជាណាចក្រកម្ពុជា ។

- ផ្នែកបម្រើអតិថិជន៖ (+៨៥៥) ២៣ ៨៨៨ ១៦៧ / ៨៦ ៦៦៦ ៦៧៧ / ៩៨ ៥៥៥ ៥៨៩
- គេហទំព័រ៖ www.vpstart.com
- អុីីមែល ៖ sale@vpstart.com/info@vpstart.com

រក្សាាសិ َص<br>ح:ه ិ

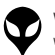

កមសិទវីភី.សាត រក្សាសិទ $\mathbb{O}$ វីភី.សាត ថេកណទ្បី

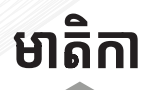

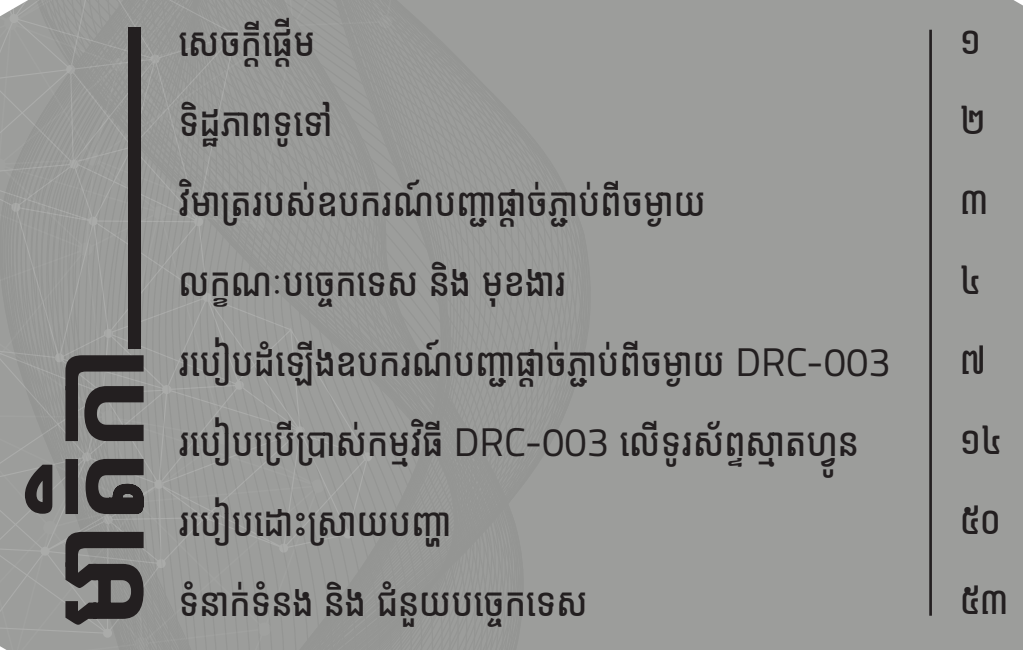

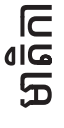

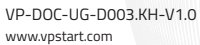

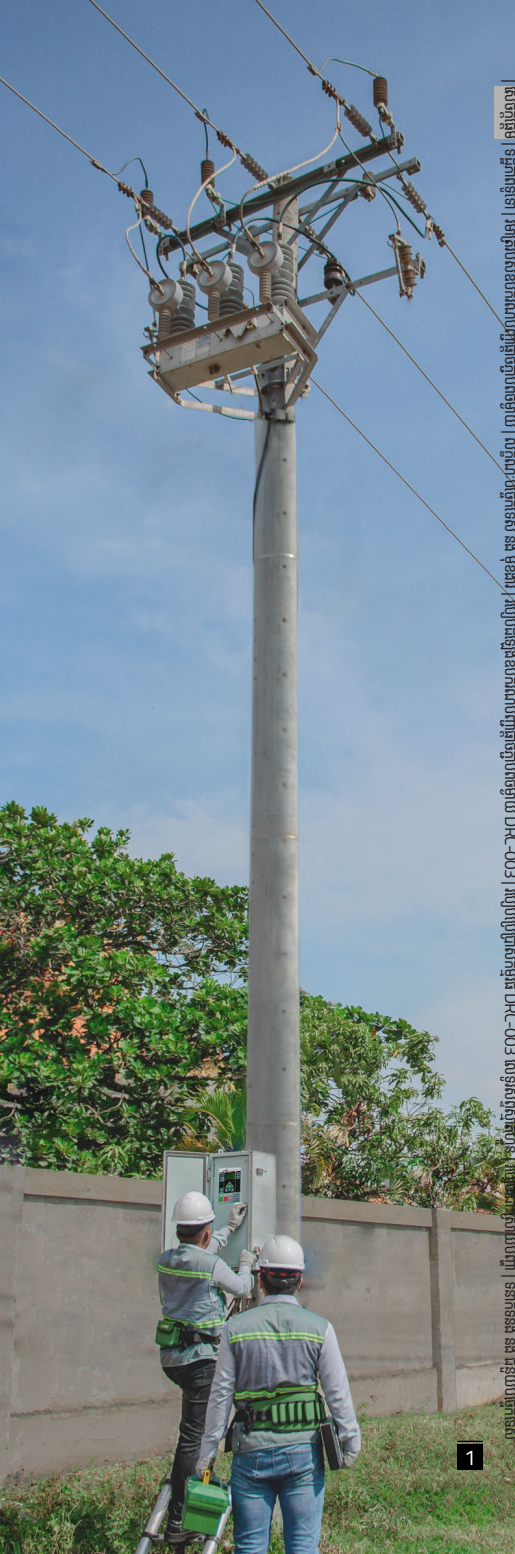

# សេចក្តីផ្តើម

ឧបករណ៍បញ្ជាផ្តាច់ភ្ជាប់ពីចម្ងាយ DRC-003 គឺជាឧបករណ៍ បញ្ជាវៃឆ្លាត ដែលបំពាក់ជាមួយ Auto Reclosers Cooper ដើម្បីបញ្ជា និងត្រួតពិនិត្យទិន្នន័យពីចម្ងាយ ។ ឧបករណ៍បញ្ជា ផ្តាច់ភ្ជាប់ពីចម្ងាយ DRC-003 ផ្តល់ភាពងាយស្រួល និងអនុញ្ញាត អោយក្រុមការងារបច្ចេកទេសអគ្គិសនីអាច គ្រប់គ្រង បញ្ជា និងត្រួត ពិនិត្យបណ្តាញអគ្គិសនីតុងស្យុងមធ្យម ២២ គីឡូវ៉ុល និង ៣៥ គីទូរ៉េលប្រកបទៅដោយប្រសិទ្ធភាពខ្ពស់ ។ អត្ថប្រយោជន៍ដែលទទួល បានពីឧបករណ៍បញ្ជាផ្តាច់ភ្ជាប់ពីចម្ងាយ DRC-003 មានដូចជា៖ ជូនដំណឹងព័ត៌មានកំហូចនៅលើបណ្តាញ ទាញយកព័ត៌មានបន្ទុក ប្រើប្រាស់ ព័ត៌មានថាមពល និងផ្តល់ព័ត៌មានសំខាន់ៗផ្សេងទៀង ដើម្បីជួយកាត់បន្ថយការដាច់ចរន្តអគ្គិសនី រយៈពេលនៃការដាច់ ចរន្ធអគ្គិសនី និងបង្កើនប្រសិទ្ធភាពថាមពលសម្រាប់អ្នកប្រើ ប្រាស់ ។ បនែមពីនេះទៀតឧបករណ៍បញ្ហាផ្តាច់ភ្លាប់ពីចម្ងាយ DRC-003 មិនត្រឹមតែមានសមត្ថភាពបង្កើនប្រសិទ្ធភាពថាមពល និងកាត់បន្ថយការបាត់បង់ថាមពលលើបណ្តាញនោះទេ ប៉ុន្តែថែម ទាំងបង្កើនសុវត្ថិភាពដល់ក្រុមការងារបចេកទេស នៅពេលធ្វើ ប្រតិបត្តិការណ៍ផងដែរ ។ ជាលទ្ធផលក្រុមការងារបចេកទេស ក៏ដូចជា មាស់អាជីវកមុទទួលបានផលចំណេញជាច្រើនតាមរយៈការកាត់បនយ ការចំណាយលើប្រតិបត្តិការណ៍ និងចំណាយលើទនវិនិយោគដើម្បី ធានាដល់ការផ្គត់ផ្គងថាមពលអគ្គីសនីទៅអតិថិជនគោលដៅរបស់ ខ្លួនដោយទំនុកចិត្ត និងមានប្រសិទ្ធភាពខ្ពស់ ។

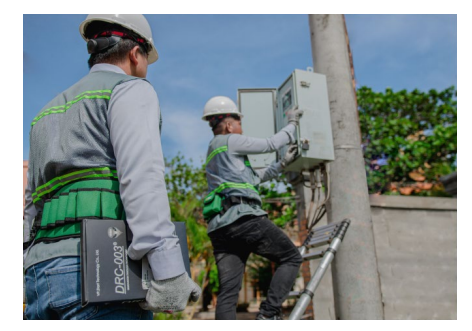

មេត្តដើម

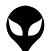

DOC-UG-D003.KH-V1.0 www.vpstart.com

## **ទិដ្ឋិ ភាព ឋ ទូទៅូ�**

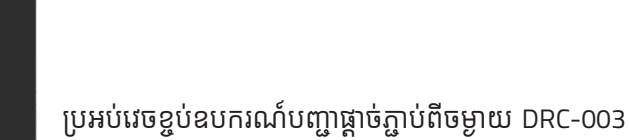

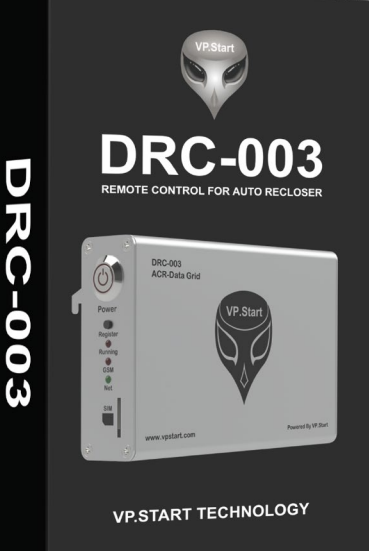

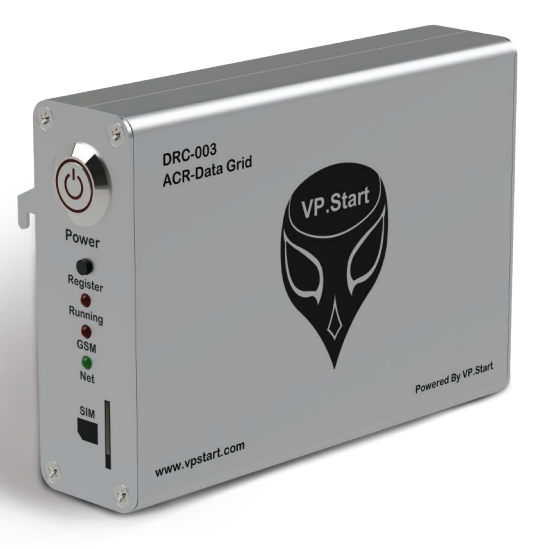

ឧបករណ៍បញ្ជាផ្តាច់ភ្ជាប់ពីចម្ងាយ DRC-003

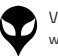

| ទំនាក់ទំនង និង ជំនួយបច្ចេកទេស | របៀបដោះស្រាយបញ្ហា | របៀបប្រើប្រាស់កម្មវិធី DRC-003 លើទូរស័ព្ទស្មាតហ្វូន

ន | របៀបដំឡើងឧបករណ៍បញ្ជាផ្តាច់ភ្ជាប់ពីចម្ងាយ DRC-003 | លក្ខ

|នៃតក់នឹង ជំនួយបច្ចានស|របៀបប្រពេញ|របៀបប្រើប្រាស់កម្មវិធី DRC-003 លើទូរស័ព្ទលូន ដែលប្រពាំងចំកូរបំរើកនេះ DRC-003| បច្ចុកនេះ និង មុខងា រំ រីមករណ៍បញ្ចាត់ចំកូនាម៉ាចីទ្រប| នៃរេកក្ដីទ្រែ | ត្រូវបានទៅ | រីផ្ទុកទេនា | សេចក្ដីផ្ទៃទ

្តុណៈបច្ចេកទេស និង មុខងារ | វិមាត្ររបស់ឧបករណ៍បញ្ជាផ្តាច់ភ្ជាប់ពីចម្ងាយ | ទិដ្ឋភាពទូទៅ | សេចក្តីផ្តើ

2

# **វិមាត្រ ិ របស់ឧបករណ៍ ់ ៍ បញ្ជាាផ្តាាច់ ភ្ជា់ ាប់់ ពីីចពីី ម្ងាាយ**

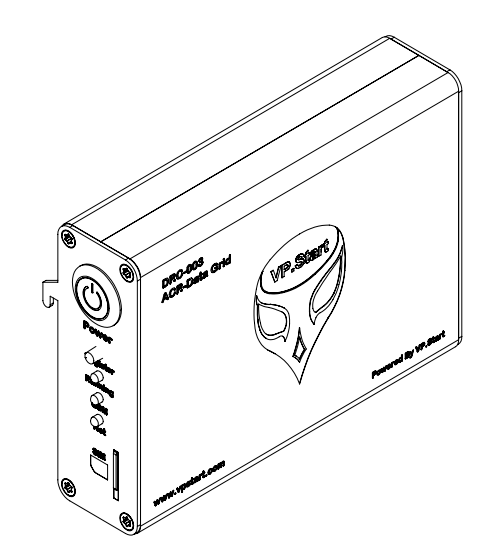

ទិដ្ឋភាពឧបករណ៍បញ្ជាផ្តាច់ភ្ជាប់ពីចម្ងាយ DRC-003 លក្ខណៈ 3D

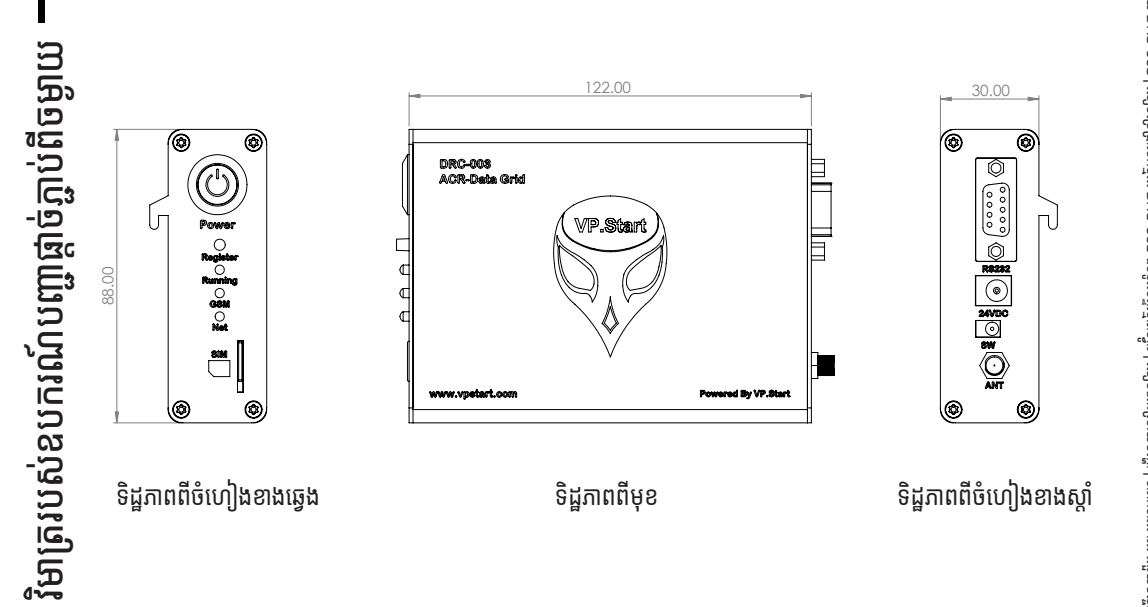

| ទ្រនៃពាកដ្ឋខី| មង្គីក្តីចបរា មាត្ររបស់ឧបករណ៍បញ្ជាផ្តា ់ភ្ជាាប់់ពីីចម្ងាាយ | លក្ខខណៈៈបច្ចេេកទេស និិង មុុខងារ របៀៀបដំំឡើ�ើងឧបករណ៍៍បញ្ជាាផ្តាាច់ ់ភ្ជាាប់់ពីីចម្ងាាយ DRC-003 | របៀៀបប្រើើប្រាស់់កម្មមវិធីីិធីីDRC-003 លើើទូូរស័័ព្ទទស្មាាតហ្វូ ន ូន |ប្រើបណ្តាលសញ្ញា ទំំនាក់់ទំំនង និិង ជំំនួួយបច្ចេេកទេស

# **ក្ខ ណៈ ខ ៈបច្ចេ ក េទេស និង ិ មុខងារ ុ**

## **Description Specifications**

#### **Remote Control Unit**

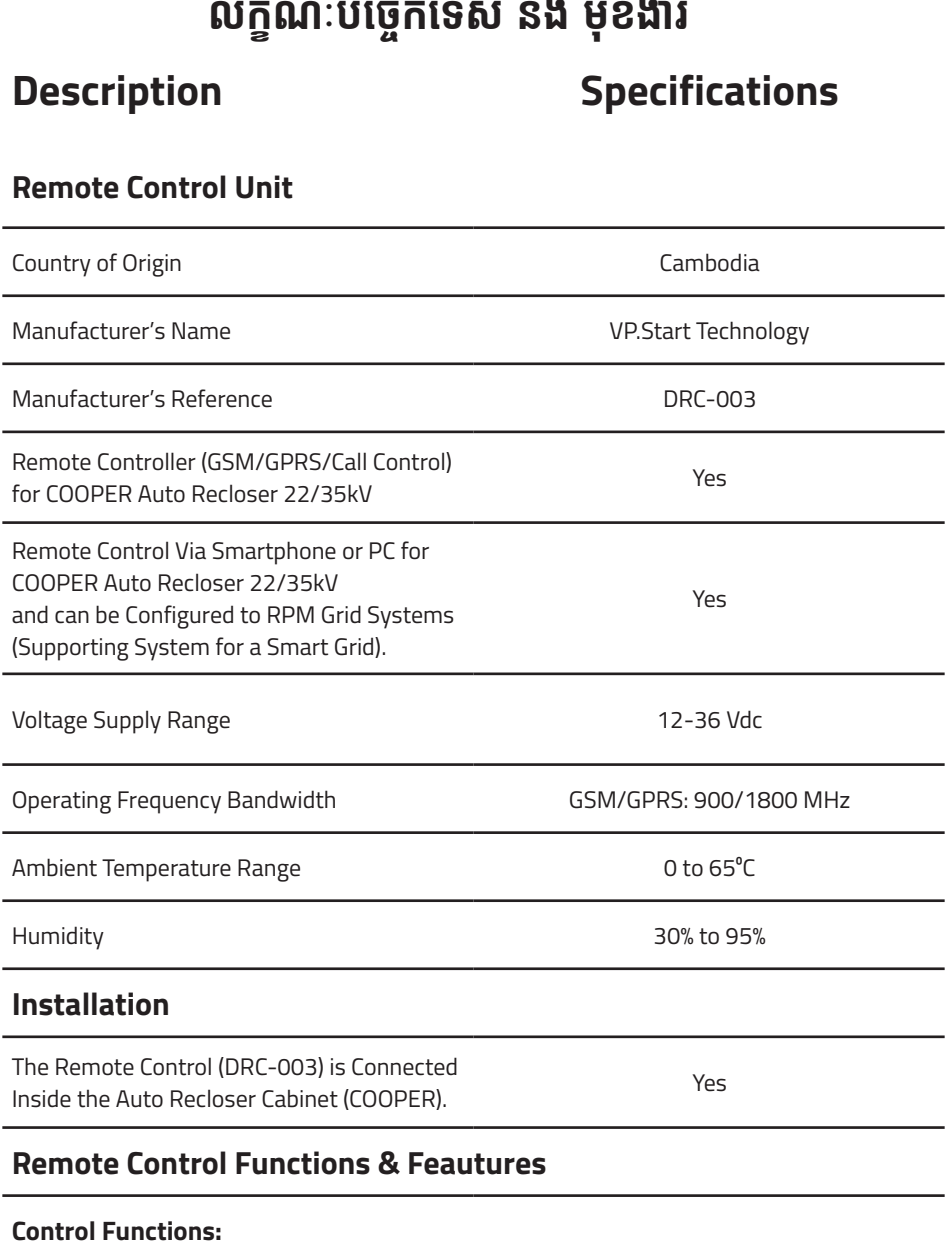

#### **Remote Control Functions & Feautures**

#### **Control Functions:**

VP-DOC-UG-D003.KH-V1.0 www.vpstart.com

ុ

4

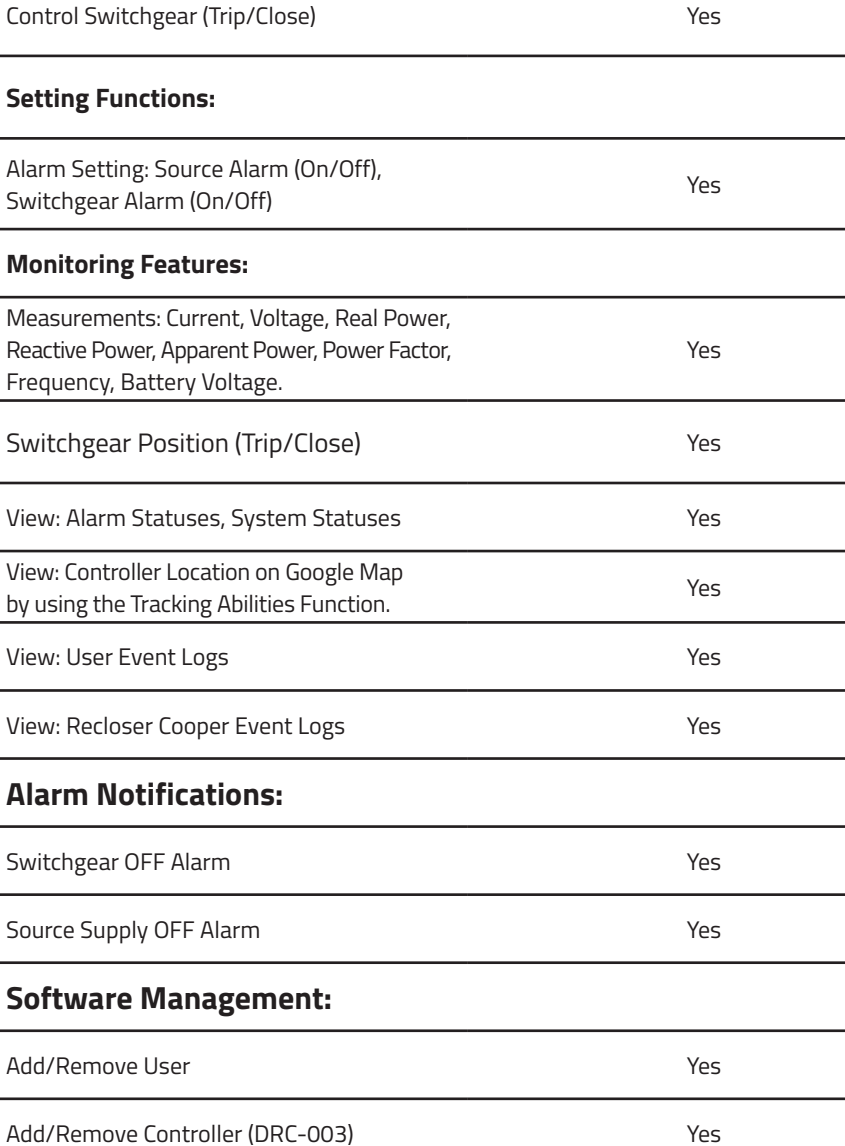

Œ

L.

 $\overline{\phantom{0}}$ 

 $\overline{a}$ 

 $\overline{a}$ 

 $\overline{a}$ 

VP-DOC-UG-D003.KH-V1.0 www.vpstart.com

5

| ទ្រនៃពាកដ្ឋខី| មង្គីក្តីចបរា

ម៉ាញ្ជ្រាបសំឧបករណ៍បញ្ជាផ្តា

់ភ្ជាាប់់ពីីចម្ងាាយ |

លក្ខខណៈៈបច្ចេេកទេស និិង មុុខងារ

របៀៀបដំំឡើ�ើងឧបករណ៍៍បញ្ជាាផ្តាាច់

់ភ្ជាាប់់ពីីចម្ងាាយ

DRC-003 |

របៀៀបប្រើើប្រាស់់កម្មមវិធីីិធីី

DRC-003

លើើទូូរស័័ព្ទទស្មាាតហ្វូ

"<u>ន</u>

ប្រើបណ្តាលសញ្ញា

ទំំនាក់់ទំំនង និិង ជំំនួួយបច្ចេេកទេស

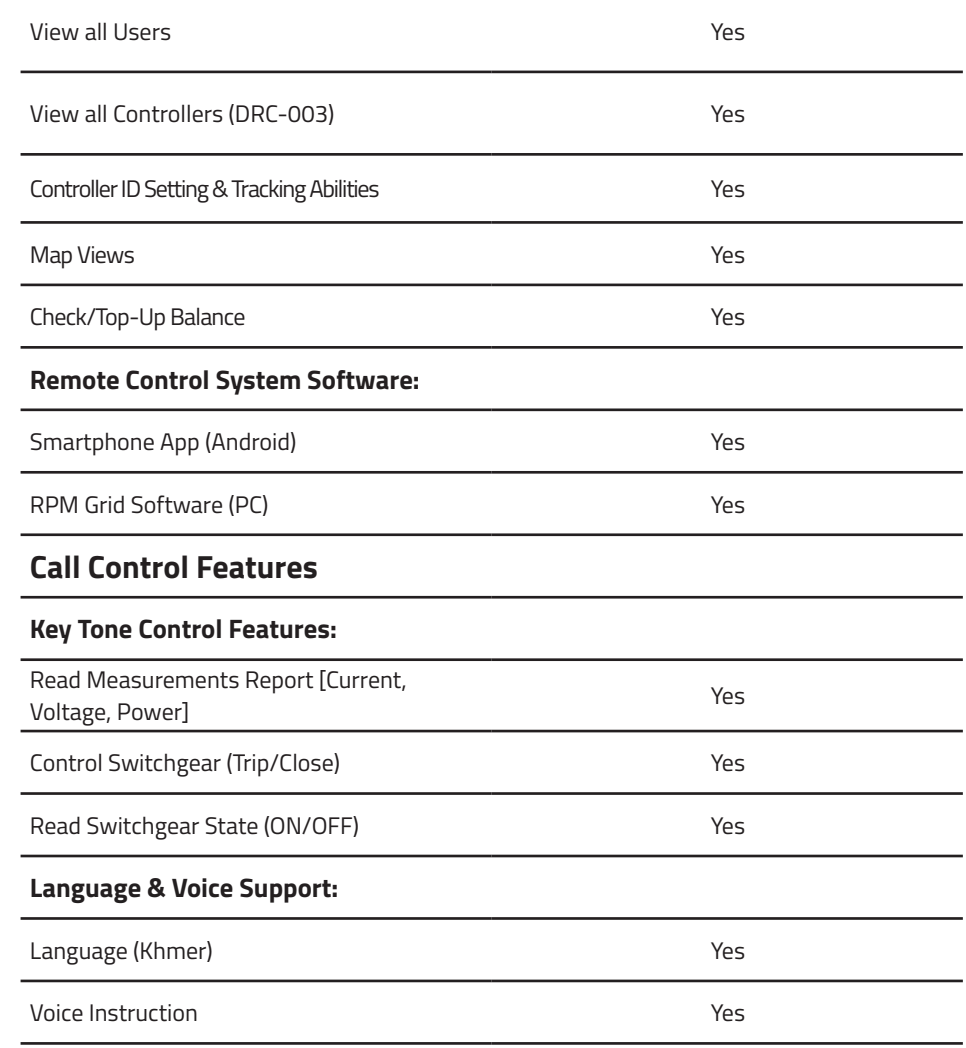

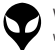

 និង ិ មុខងារ ុ

# **របៀៀបដំឡើំ�ងើ មុខងារឧបករណ៍ ុ ៍ បញ្ជាាផ្តាាច់ ភ្ជា់ ាប់់ ពីីចពីី ម្ងាាយ DRC-003 គ្រឿ�ឿងបន្លាាស់់**

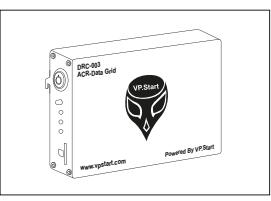

ឧបករណ៍បញ្ជាផ្តាច់ភ្ជាប់ពីចម្ងាយ  $DRC-003$  ចំនួន ១

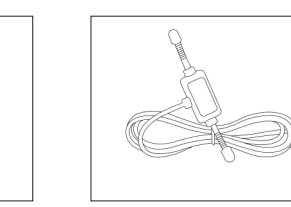

អង់តែន GSM ចំនួន ១

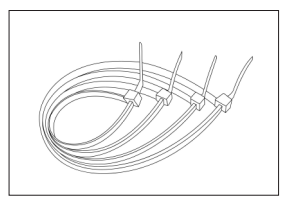

ខ្សែចំណងជ័រ ចំនួន ៦

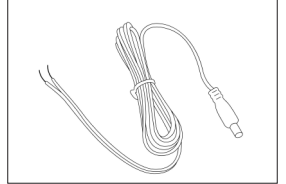

ជើងទម្រឧបករណ៍បញ្ជាផ្តាច់ភ្ជាប់ពី ចម្ងាាយ DRC-003 ចំនួំ នួ ១

 $\bigcap$ 

 $0<sup>o</sup>$ 

Ō  $\circ$ 

 $\begin{array}{c} 0 \\ 0 \end{array}$ 

 $\circ$ 

ខ្សែភ្លើងចរន្តជាប់ ចំនួន ១

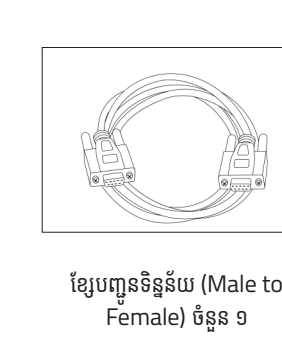

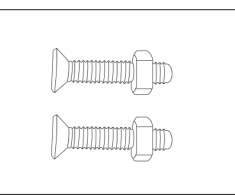

វីសមានក្បាលខ្មៅ ចំនួន ២

របៀប

ដំឡើ�ំ ង ើ

មុខងារឧប ុ ករណ៍បញ្ជា

៶Ξ

ច្ច<br>Eះ

-ក្នុង<br>-ច្រះ

ចា<br>កី

ម្ម<br>ច្លា

DRC-003

#### **សម្ភាា រសម្រាប់់ ដំឡើ ំ� ង ើ**

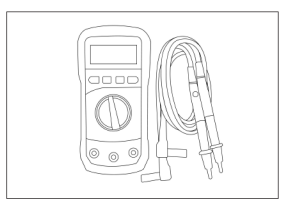

អូមមេត្រ

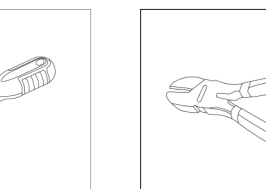

ទួណវសមុខ ៤

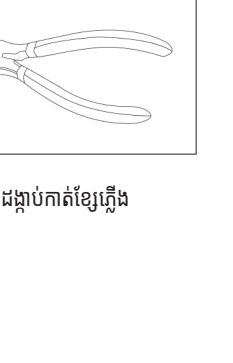

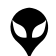

## **ដំណើើំ ណើើរការណ៍៍ដំឡើំ�ងឧបករណ៍ ើ ៍បញ្ជាាផ្តាាច់ ភ្ជា់ ាប់់ ពីីចពីី ម្ងាាយ DRC-003**

#### ចំណាំ

- $\hat{\mathbf{\nabla}}$  ចំពោះ Auto Recloser Cooper ដែលមាន firmware version ទាបជាង 2.34 ត្រូវធ្វើបច្ចុប្បន្នភាព firmware<br>-ទៅ 2.34 ។
- $\bullet$  ចំពោះ Auto Recloser Cooper ដែលមាន firmware version ទាបជាង 3.03.08 ត្រូវធ្វើបច្ចុប្បន្នភាព<br>firmware ទៅ� 3.03.08 ។
- $\hat{\mathbf{\nabla}}$  ចំពោះ Auto Recloser Cooper ដែលមាន firmware version ធំជាង 3.22.08 មិនតម្រូវឲ្យធ្វើបច្ចុប្បន្នភាព<br>— ទ្រើយ ។

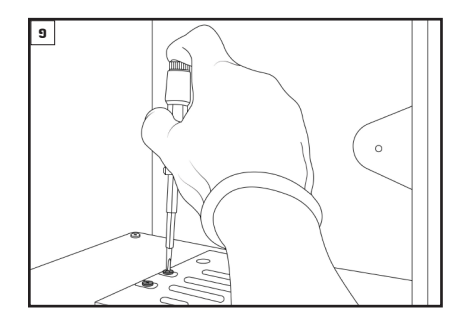

បំពាក់ជើងទម្រឧបករណ៍បញ្ជាផ្តាច់ភ្ជាប់ពីចម្ងាយ DRC-003 នៅលើជើងទម្រក្នុងទូបញ្ជា Auto Recloser Cooper ។

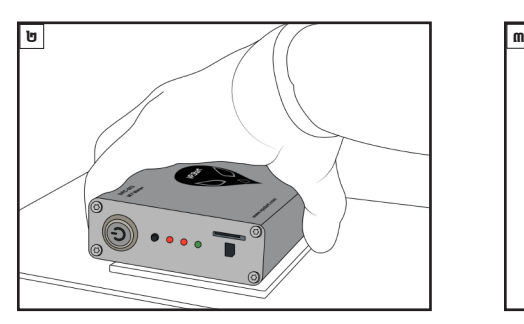

បំពាក់ឧបករណ៍បញ្ជាផាច់ភាប់ពីចមាយ DRC-003 នៅ លើជើងទម្រ ។

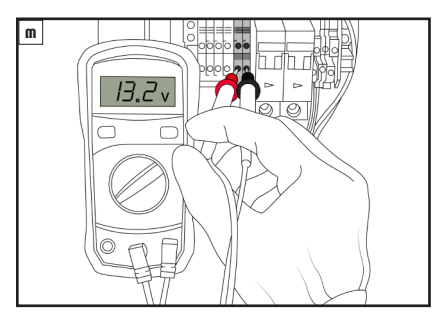

វាស់តង់ស្យុងចរន្តជាប់រវាងប៉ូល បូក (13.5V+) និង ដក (13.5V-) នៅលើឆ្នាប់ចរន្តដែលមាននៅក្នុងទូបញ្ជា មុន ពេលភ្ជាប់ខ្សែភ្លើង ពីឧបករណ៍បញ្ហាផ្តាច់ភ្ជាប់ពីចម្ងាយ DRC-003 ទៅកាន់ឆ្ងាប់ចរន្ត ។

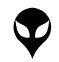

10

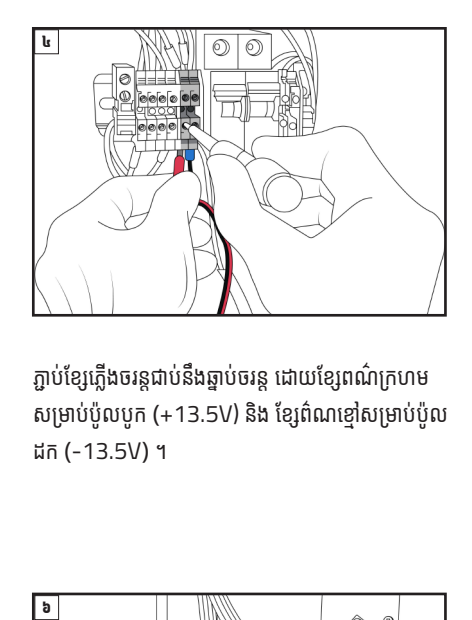

ភ្ជាប់ខ្សេភ្លេងចរន្តជាប់ចរន្ត ដោយខ្សេពណក្រ សម្រាប់ប៉ូលបូក (+13.5V) និង ខ្សែព៌ណខ្មៅសម្រាប់ប៉ូល ់ ដក (-13.5V) ។

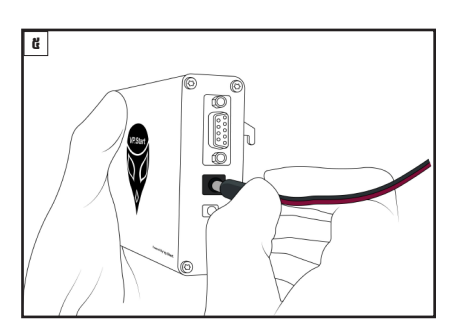

<u>ចំណាំ \_</u>

តងស្យុងសម្រាបដំណេរការណ៍ ចន្លោះពី ១២ ទោ ២៤ រុល ។

ដោតខ្សែភ្លើងទៅក្នុងរន្ធ 24V ដែលស្ថិតនៅលើឧបករណ៍ បញ្ជាផ្តាច់ភ្ជាប់ពីចម្ងាយ DRC-003 ចំហៀងខាងស្តាំ។ ់

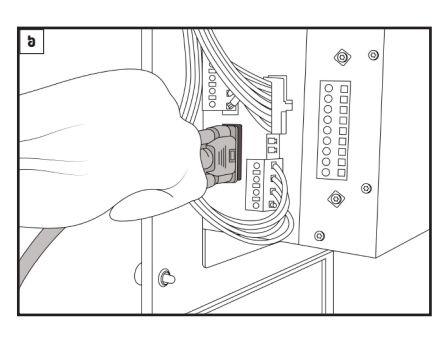

ភ្ជាប់ខ្សែបញ្ជូនទីន្នន័យ (Female) ជាមួយនឹង RS232 Port នៅលើ Cooper Controller ។

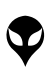

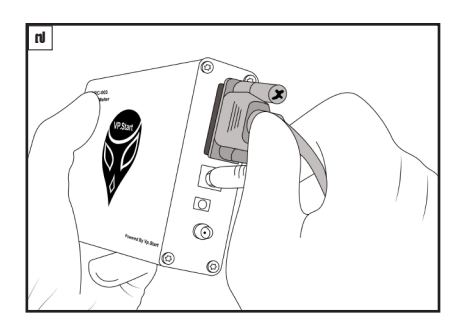

ភ្ជាប់ខ្សែបញ្ជូនទីន្នន័យ (Male) ជាមួយនឹង RS232 នៅ មួ លើ ឧបករណ៍បញ្ជាផ្តាច់ភ្ជាប់ពីចម្ងាយ DRC-003 ។

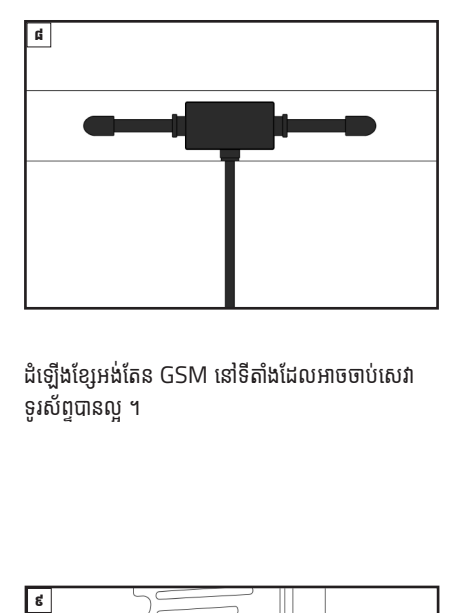

ដំឡើងខ្សែអង់តែន GSM នៅទីតាំងដែលអាចចាប់សេវា ំ តែ ់ ទូរសព្ទបានល្អ ។ ូ ័

#### <u>ចំណាំ ន</u>

ទីតាំង អង់តែន GSM ត្រូវតែដាក់នៅទីតាំងដែលអាចទទួលសេវា តែ ់ បានល្អ ។

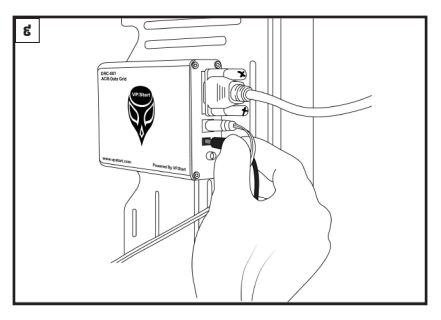

ភ្ជាប់ខ្សែអង់តែន GSM ទៅកាន់រន្ធ ANT នៅលើ តែ ់ ឧបករណ៍បញ្ជាផ្តាច់ភ្ជាប់ពីចម្ងាយ DRC-003 ។

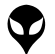

របៀបដំឡើងមុខងារឧបករណ៍បញ្ហាផ្តាច់ភ្ជាប់ពីចម្ងាយ DRC-003

របៀបដំឡើងមុខងារឧបករណ៍បញ្ហាផ្តាច់ភ្ជាប់ពីចម្ងាយ DRC-OO3

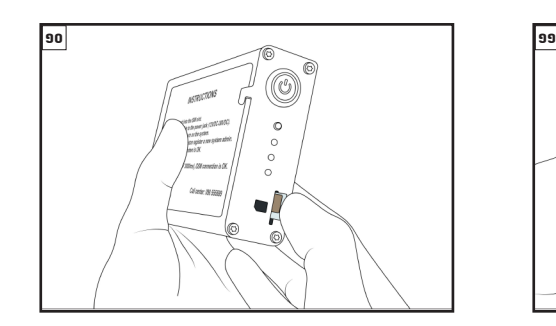

ដាក់បញ្ចូលសុមកាត ក្នុងរន្ធដាក់សុមកាត់នោលេ ឧបករណ៍<br>———————————————————— ត ់ ត់ បញ្ជាផ្តាច់ភ្ជាប់ពីចម្ងាយ DRC-003 ។ ់

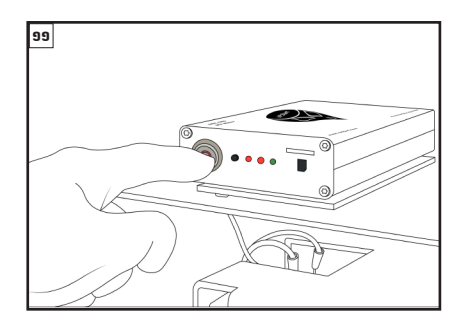

ចុចបូតុងដេម្បីបេកភ្លេងដំណេរការណ ឧបករណបញ្ជាធ្តាច ភ្ជាប់ពីចម្ងាយ DRC-003 ។

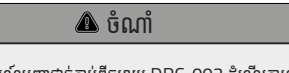

- ឧបករណ៍បញ្ជាផ្តាច់ភ្ជាប់ពីចម្ងាយ DRC-003 ដំណើរការណំ ់ ធ ម្មតា Running LED ភ្លីបភ្លែតៗ រៀងរាល់ ១ វិនាទី ។ តា ិ
- សេវា GSM (GSM Connection) ដែលធ្វើការត្រីមត្រូវ Net LED ភ្លីបភ្លែតៗ រៀងរាល់ ៣ វិនាទី ។ ិ
- GSM Module ដំណើរការណ៍ធម្មតា GSM LED ភ្លឺជាប់ ។ ធ តា

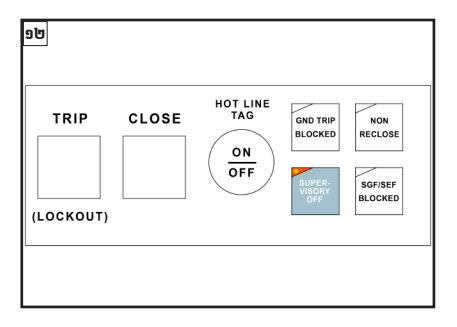

ចុចប៊ូតុង "SUPERVISORY OFF" ។

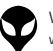

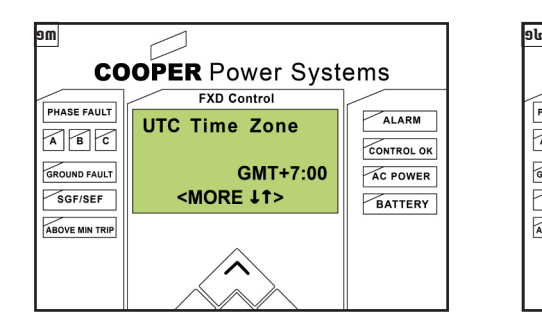

កំណត់ម៉ោងក្នុងតំបន់ ទៅ  $GMT +7:00$  ។

- > CLOCK
- > UTC Time Zone
- $>$  GMT +7:00

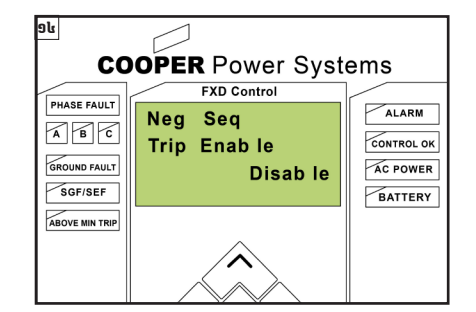

- បិ ទ ិ Negative Sequence ៖
- > SETTINGS
- > Modify
- > OverCurrent
- > Neg Seq Param
- > Neg Seq Enable
- > Disable

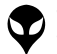

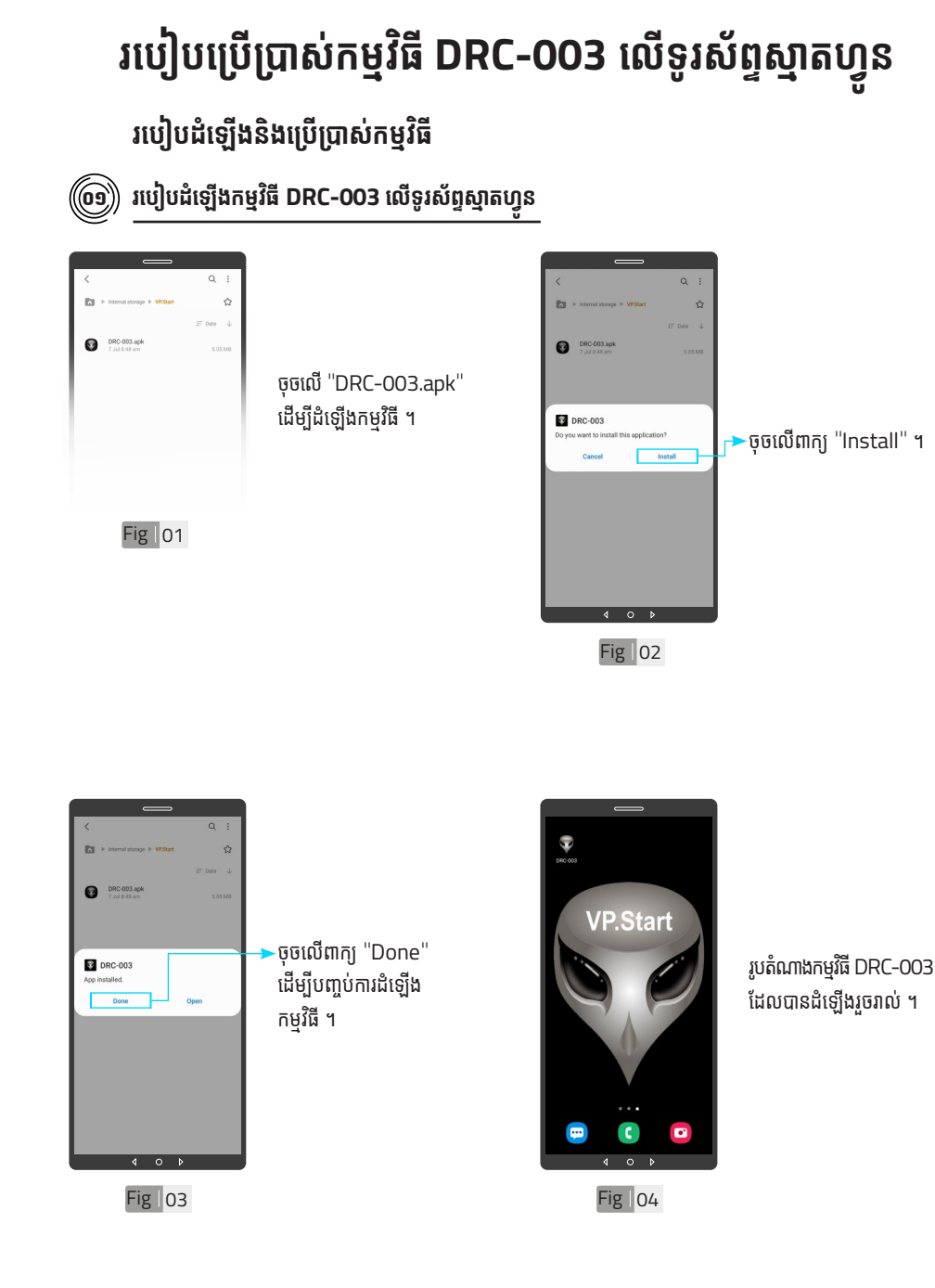

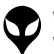

ទំនាក់ទំនង និង ជំនួយបច្ចេកទេស | របៀបជោះស្រាយបញ្ញា | របៀបប្រើប្រាស់កម្មវិធី DRC-003 លើទូរស័ព្ទស្មាត្យមាន្យឹងដើម្បីឧទេហវណ៍បញ្ចេកទៀយ DRC-003 | លក្ខ

|ទំនាក់ទង និង ជន្មបច្ចេកនេស |របៀបជាច្របាយញ្ញា របៀបប្រើប្រាស់កម្ពុជា DRC-003 លទ្ធិស្នេកបួន ព្រឹងប្រាប្រាល័យ DRC-003 | Dran បច្ចោកនេះ និង មុខងា |វិងត្រូវបស់ឧបសប្រញ្ញាត់ច្បាប់តែមួយ| ខ្សែកាទូទៅ| សេចក្តីផ្ទៃម

ក្ខណៈបច្ចេកទេស និង មុខងារ | វិទាត្ររបស់ឧបករណ៍បញ្ជាផ្តាច់ភ្ជាប់ពីចម្ងាយ | ទិដ្ឋភាពទូទៅ | សេចក្តីផ្តើ

របៀបប្រើ

ប្រា�ស់ ើ

កម្ម់ វិម ិ

ធី DRC-003 ធី DRC-003 លើ

ទូ ើរស័ូ ព្ទ ័

ស្មា ទ

តហ្វូ ា

က<br>ငာ

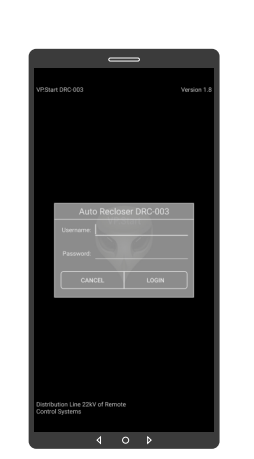

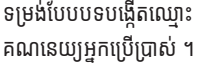

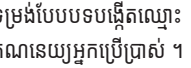

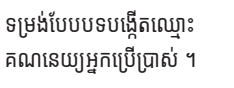

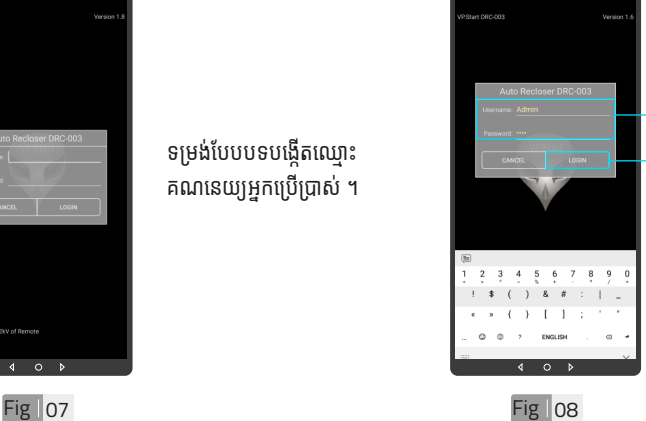

<sup>.</sup>បង្កើតឈ្មោះគណនេយ្យ អ្ននកអ្ននប្រើប្រាស់ ើ និ់ ង ពាិ ក្យយ សម្ងាត់របស់កម្មវិធី ។ ·ចុចលើពាក្យ "LOGIN" ចូលក្នុងកម្មវធី ។

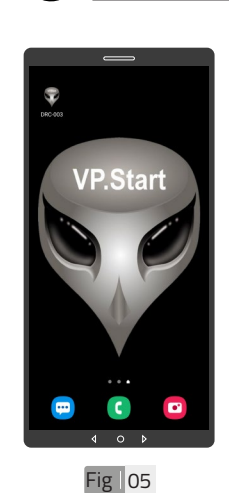

 $\left(\hspace{-13pt}\begin{array}{l}\hspace{-20pt}\circ\hspace{-20pt}(\hspace{-2pt}\circ\hspace{-2pt}\circ\hspace{-$ 

ចុចលើ រូបតំណាងកម្មវិធី .<br>"DRC-003" ដើម្បីបើក ដំណើរការណ៍កម្មវិធី ។

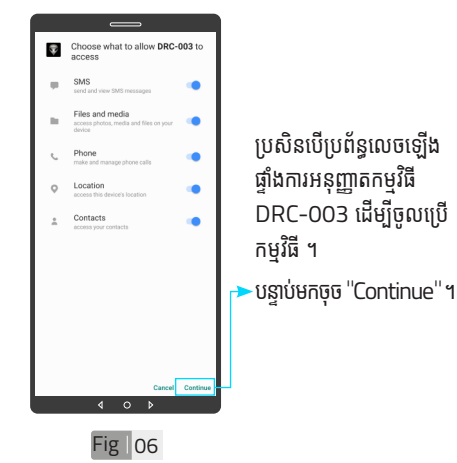

| អង្គប្រីសម្ប ទិិដ្ឋឋភាពទូូទៅ� | វិមាត្រ�រប ិ ស់់ឧបករណ៍៍បញ្ជាាផ្តាាច់ ់ភ្ជាាប់់ពីីចម្ងាាយ | លក្ខខណៈៈបច្ចេេកទេស និិង មុុខងារ របៀៀបដំំឡើ�ើងឧបករណ៍៍បញ្ជាាផ្តាាច់ ់ភ្ជាាប់់ពីីចម្ងាាយ DRC-003 |ប្រព្រៃ �ស់់កម្មមវិធីិីDRC-003 លើទូរស័ព្ទស្មាតហ្វូន| របៀបដោះស្រាយបញ្ហា| ទំំនាក់់ទំំនង និិង ជំំនួួយបច្ចេេកទេស

15

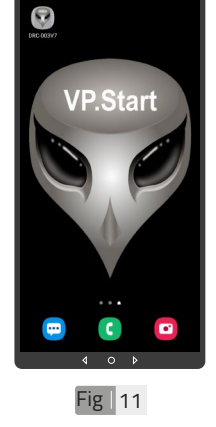

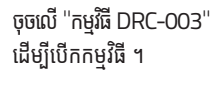

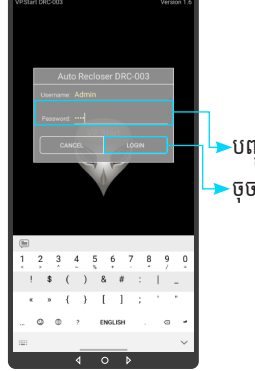

 $Fig$  | 12

 $\overline{\phantom{a}}$ បញ្ចូលពាក្យសម្ងាត់ ។  $\blacktriangleright$ ចុចលើ "LOGIN" ។

## $\widehat{(\!\!\!\!\!\!0\!)}$  ចូលទៅក្នុងកម្មវិធី

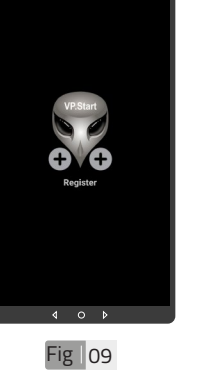

Auto Recloser DRC-003

ចំណាំំ  $\bullet$  នៅពេលដំឡើងកម្មវិធី DRC-003 ជាលើកដំបង អ្នកប្រើប្រាស់ត្រូវតែចុះឈ្មោះ ឧបករណ៍៍បញ្ជាាDRC-003 ជាមុនសិន ដើម្បីអាចចូលទៅ ប្រើប្រាស់មុខងារបន្ថែមផ្សេង ទៀតបាន ។

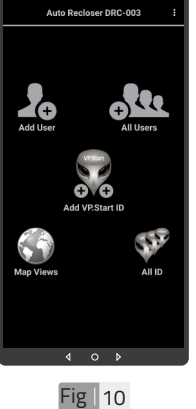

 $\blacktriangledown$  បន្ទាប់ពីបញ្ចូលឧបករណ៍បញ្ជា ផ្តាច់ភាប់ពីចមាយ DRC-003 ក្នុងកម្មវធរួចហេយ។ ប្រតបត្តករ .<br>អាចចូលទៅកាន់មុខងារនីមួយៗ របស់កម្មវិធី (បន្ថែមចំនួនប្រតិ បត្តិករ, បង្ហាញចំនួនប្រតិបត្តិករ, ផែនទី, បង្ហាញចំនួនឧបករណ៍ បញ្ជាផ្តាច់ភ្ជាប់ពីចម្ងាយ និង បន្ថែមឧបករណ៍បញ្ហាផ្តាច់ភ្ជាប់ពី ចម្ងាយក្នុងកម្មវធ) ។

#### $\Delta$ ចំណាំ

តហ្វូ

က<br>ငာ

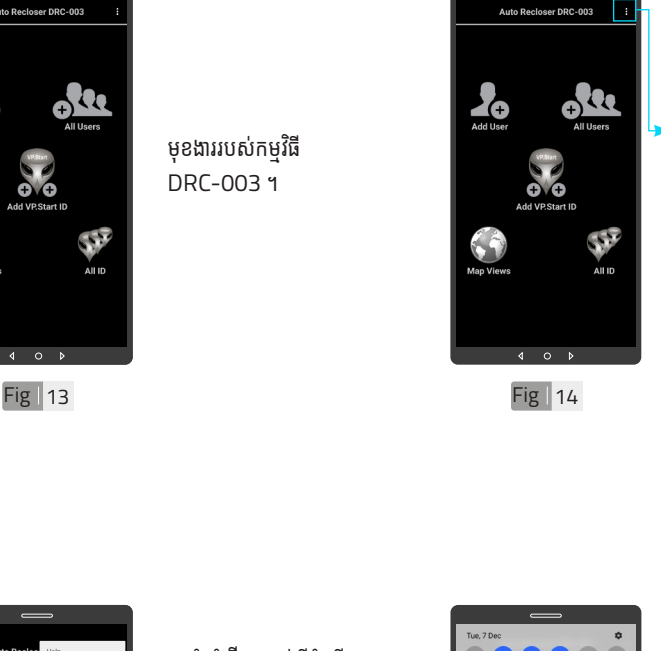

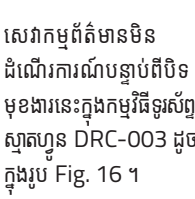

ចុចទីនេះដើម្បីបង្ហាញជំនួយ សេវាកម្ម និងចាកចេញពី កម្មវិធី ។

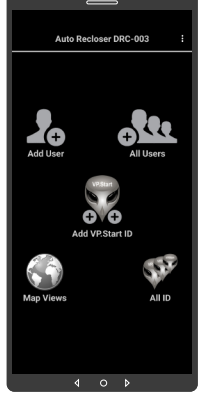

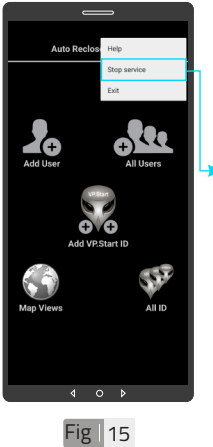

ជាលំនាំដើមបន្ទាប់ពីដំឡើង កម្មវិធីនេះ សេវាកម្មព័ត៌មាន គឺបើកដោយស្វ័យប្រវត្ត ។ ដើម្បីបិទសេវាកម្មព័ត៌មាន ត្រូវចុចលើពាក្យ "Stop service" ដើម្បីបិទរាល់ ការទទួលព័ត៌មានតាមរយៈ កម្មវធិទូរស័ព្ទស្មាតហ្វូន DRC-003 ។

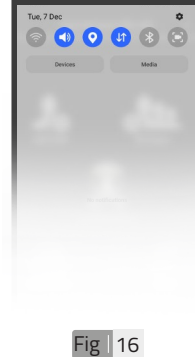

 $\left(\widehat{\mathbf{o}\mathbf{t}}\right)$  មុខងារបន្ថែម

ដំណើរការណ៍បនាប់ពីបិទ មុខងារនេះក្នុងកម្មវធទូរសព្ទ ស្មាតហ្វូន DRC-003 ដូច

របៀបប្រើ

ប្រា�ស់ ើ

កម្ម់ វិម ិ

ធី DRC-003 ធី DRC-003 លើ

ទូ ើរស័ូ ព្ទ ័

ស្មា ទ

តហ្វូ ា

က<br>ငာ

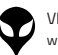

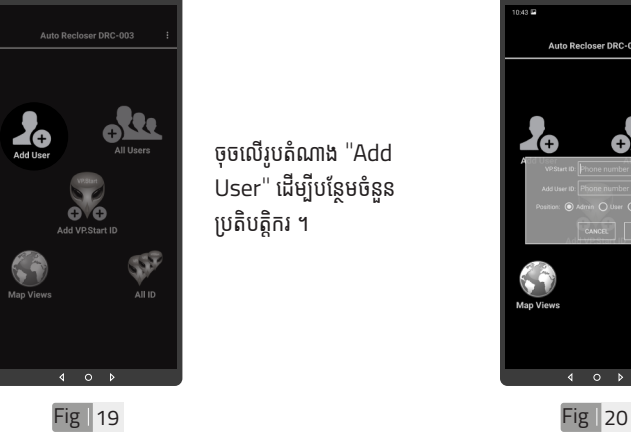

ចុចលើរូបតំណាង "Add .<br>User" ដើម្បីបន្ថែមចំនួន ប្រតិបត្តិករ ។

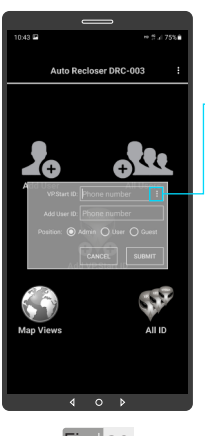

**>ចុចលើសញ្ញាចុចបីបញ្ឈរ** ដើម្បីបង្ហាញលេខសម្គាល់ VP.Start ID ទាំងអំ ស់់ របស់ឧ់ បករណ៍៍បញ្ជាាផ្តាាច់ ់ ភ្ជាប់ពីចម្ងាយ ឬក៏វាយលេខ សម្គាល់ VP.Start ID ក្នុងប្រអបតេម្តងកបាន ។

## ០៥ **បន្ថែ មែចំនួំ នប្រតិ ួ បិត្តិិករត្តិិ**

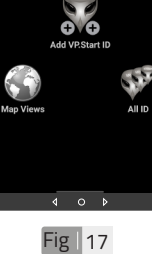

**All Users** 

Add User

ត្រូវចុចលើពាក្យ "Start  $\overline{\phantom{a}}$ service" ដើម្បីឲ្យទូរស័ព្ ស្មាតហ្វូនទទួលបានពតមាន ដោយស្វ័យប្រវត្តតាមរយៈ កម្មវធទូរសព្ទស្មាតហ្វូន DRC-003 ។

ដើម្បីបើកសេវាកម្មព័ត៌មាន

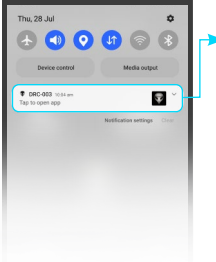

 $Fig  $\sqrt{18}$$ 

 $\overline{\phantom{a}}$ សេវាកម្មព័ត៌មានដំណើរ ការណ៍បន្ទាប់ពីបើកមុខងារ នេះក្នុងកម្មវធទូរសព្ទស្មា ហ្វូន DRC-003 ដូចក្នុង រូបូ Fig. 18 ។

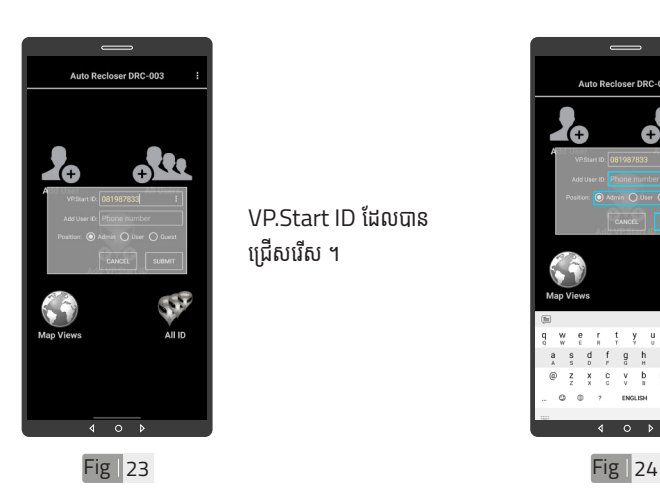

VP.Start ID ដែលបាន ជ្រើសរើស ។

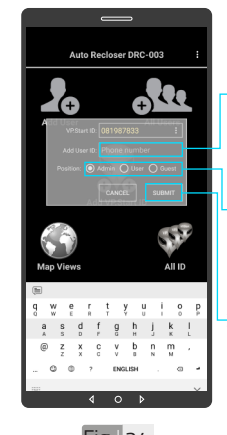

វាយបញ្ចូលលេខទូរសព្ទ ប្រតបត្តករដេលត្រូវបព ក្នុងប្រអប់ "Add User ID" ។<br>' កំណត់ ំសិ់ ទ្ធិប្រតិ ធបត្តិិករ បត្តិិ ដើម្បីី ើ ម្បីី ធ្វើប្រតិបត្តិការណ៍ (Admin, User ឬក៏៏Guest) ។  $\blacktriangleright$  ចុចលើពាក្យ "SUBMIT" ។

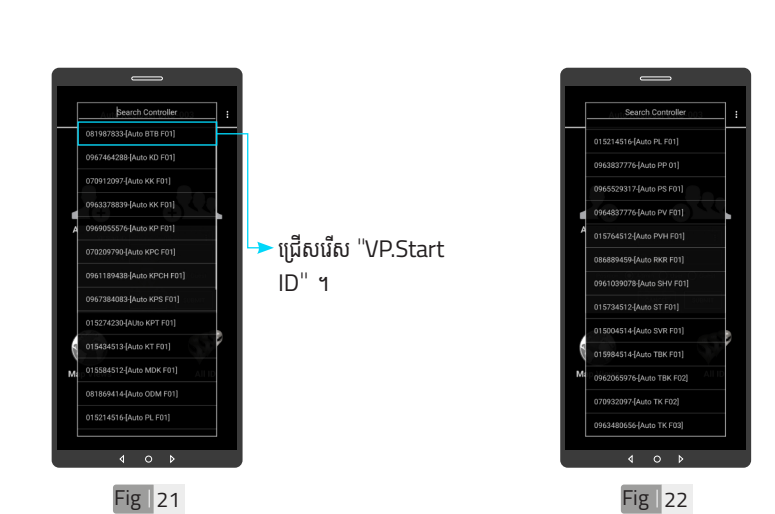

#### ចំណាំំ

 $\pmb{\nabla}$  អូសឡើងលើ ឬ ចុះក្រោម ដើម្បី មើលគ្រប់ VP.Start ID របស់ ឧបករណ៍បញ្ជាផ្តាច់ភ្ញាប់ពី ចម្ងាយ ។

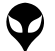

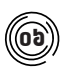

#### $\left(\hspace{-0.5mm}\begin{array}{c} \hbox{\scriptsize\it\bf{(b)}} \ hbox{\scriptsize\it\bf{(b)}} \end{array}\right)$  បង្ហាញអ្នកប្រើទាំងអស់

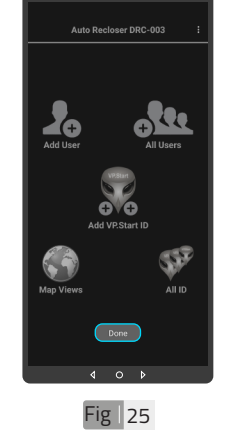

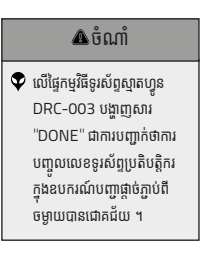

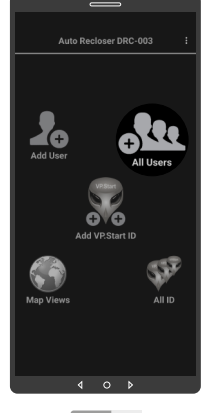

 $Fig$  26

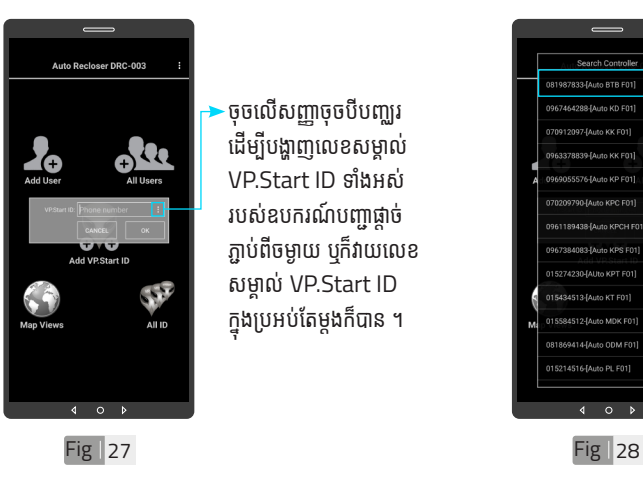

· ចុចលើសញ្ញាចុចបីបញ្ឈរ ដើម្បីបង្ហាញលេខសម្គាល់ VP.Start ID ទាំងអំ ស់់ របស់ឧ់ បករណ៍៍បញ្ជាាផ្តាាច់ ់ ភ្ជាប់ពីចម្ងាយ ឬក៏វាយលេខ សម្គាល់ VP.Start ID ក្នុងប្រអបតេម្តងកបាន ។

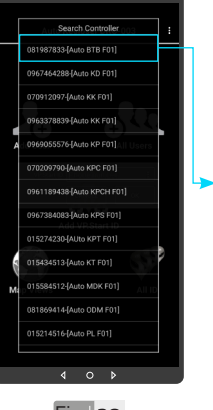

 $\cdot$ ជ្រើសរើស "VP.Start ID" ។

ចុចលេរូបតណាង "All Users" ។

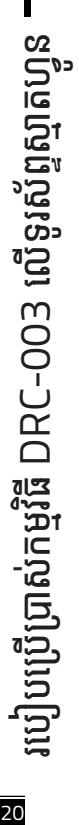

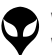

ទំនាក់ទំនង និង ជំនួយបច្ចេកទេស | របៀបជោះស្រាយបញ្ញា | របៀបប្រើប្រាស់កម្មវិធី DRC-003 លើទូរស័ព្ទស្មាត្យមាន្យឹងដើម្បីឧទេហវណ៍បញ្ចេកទៀយ DRC-003 | លក្ខ

|ទំនាក់ទង និង ជន្មបច្ចេកទេស Julyuspowumg| របៀបប្រើប្រាស់កម្មីជា DRC-003 លទ្ធិស្នាល្អិតល្អាន Julyuspowumgសក្នុម DRC-003| លក្ខណៈបច្ចាសាន និង មុខដា Janawokarumgសក្ខមានមួយ នៃកានុទៅ Loungីមុ

ក្ខណៈបច្ចេកទេស និង មុខងារ | វិទាត្ររបស់ឧបករណ៍បញ្ជាផ្តាច់ភ្ជាប់ពីចម្ងាយ | ទិដ្ឋភាពទូទៅ | សេចក្តីផ្តើ

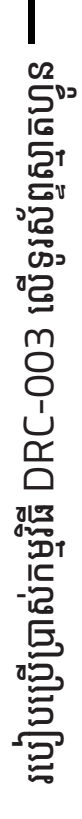

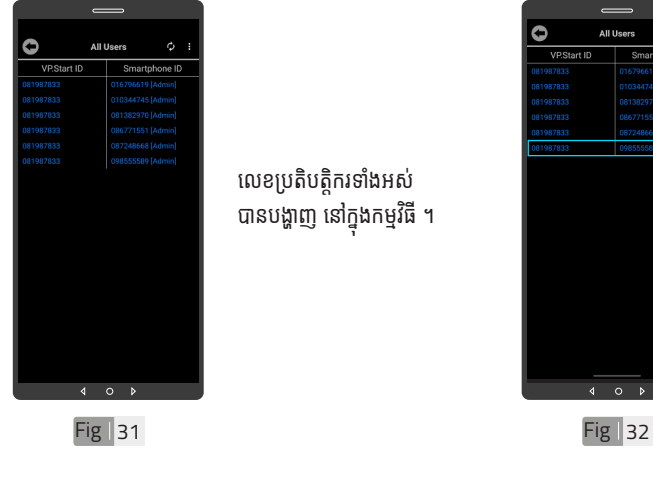

 $Fig  $29$$ 

 $4$ 

លេខប្រតិបត្តិករទាំងអស់ បានបង្ហាញ នៅក្នុងកម្មវធ ។

ចុចលើប៊ូតុង "OK" ។

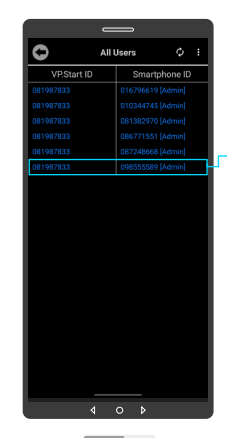

ៃដើម្បីលុបលេខប្រតិបត្តិករ ចេញពីឧបករណ៍បញ្ជាផ្តាច់ ភ្ជាប់ពីចម្ងាយ ត្រូវចុចលើ លេខនោះរហូត បង្ហាញពាក្យ ថា "Delete" ។

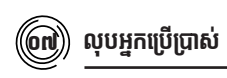

Fig | 30

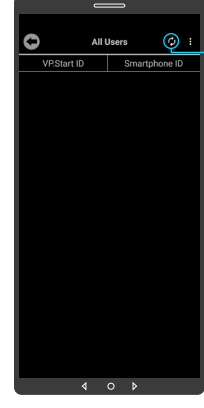

្<br>ចុចលើប៊ូតុង "Refresh" .<br>ដើម្បីទាញយកទិន្នន័យ បន្ទាប់ មកចុចលើប៊ូតុង "OK" ។

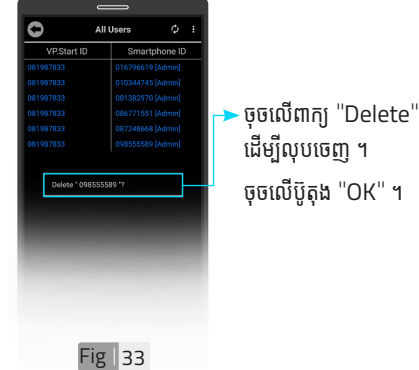

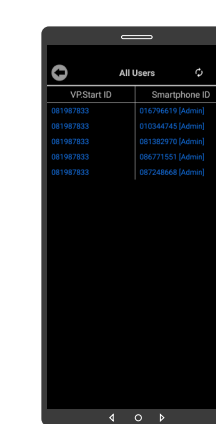

លេខប្រតិបត្តិករបានលុប ដោយជោគជ័យ ។

 $Fig$  34

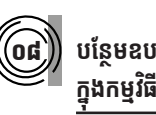

#### **បន្ថែ មឧបករណ៍ ែ ៍បញ្ជាាផ្តាាច់ ភ្ជា់ ាប់់ ពីីចពីី ម្ងាាយ ក្នុុងកម្មវិមធីិីទូរូស័ព្ទ័ស្មាទ ាតហ្វូូន DRC-003**

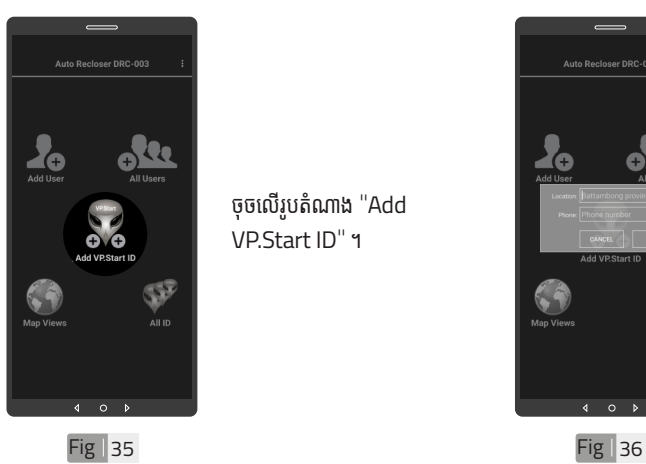

ចុចលើរូបតំណាង "Add VP.Start ID" ។

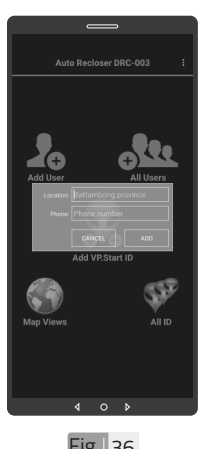

ទម្រង់បែបបទបន្ថែម ឧបករណ៍បញ្ជាផ្តាច់ភ្ជាប់ពី ចម្ងាយ ។

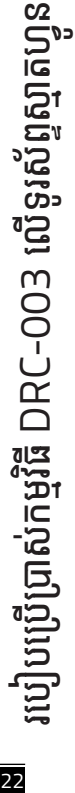

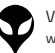

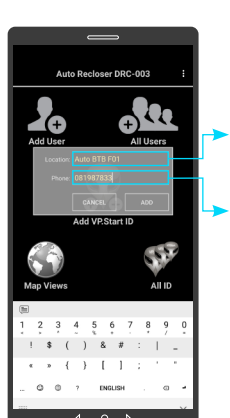

Fig | 37

npe.ons

All Users

SP

**CONTROL** 

 $\circ$ 

 $\sum_{\text{Add User}}$ 

Map View

វាយបញ្ចូលលេខទូរស័ព្ទ (VP.Start ID) ដែលដាក់់ ក្នុងឧបករណបញ្ជាធ្តាចភ្ជាប<br>ក្ន ពី់ចម្ងាយ ។

រាយបញ្ចូលឈ្មោះទតាង ដែលត្រូវដំឡេង ។

Fig | 39 Fig | 40

ចំណាំំ

នៅផ្នែកម្មវធទូរសព្ទស្មាតហ្វូន បង្ហាាញសារ "Success" ជាការបញ្ជាក់់ថាការបញ្ចូល VP.Start ID របស់់ ឧបករណ៍បញ្ជាផាច់ភាប់់ពី ចម្ងាយ ទទួលជោគជ័យ ។

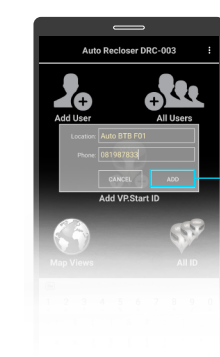

ចុចលើប៊ូតុង "ADD" ហើយបញ្ជាក់ដោយចុចលើ ប៊ូតុង "OK" ។

 $Fig$  38

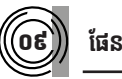

Add User

**Kap**<br>Map View

០៩ **ផែ�នទីី**

ndr.uus

**CALL** 

57

 $\frac{1}{\text{All ID}}$ 

**OVER** 

 $\circ$ 

ទាញផ្ទាំងរបាការណ៍ ជូនដំណឹងរបស់កម្មវិធី ទូរសព្ទស្មាតហ្វូនចុះក្រោម ។

VP-DOC-UG-D003.KH-V1.0 www.vpstart.com

23

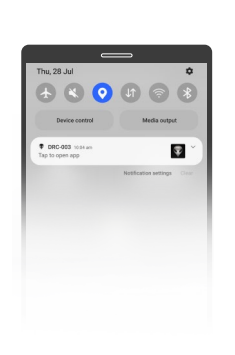

#### ចុចបើកមុខងារ "កំណត់ .<br>ទីតាំងបច្ចុប្បន្នភាព" ។

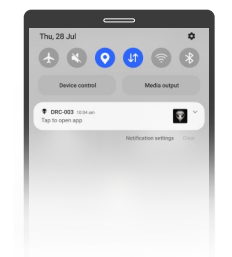

ចុចបើកមុខងារ "អ៊ីនធឺណែត" ។

Fig  $\vert 41$  Fig  $\vert 42$ 

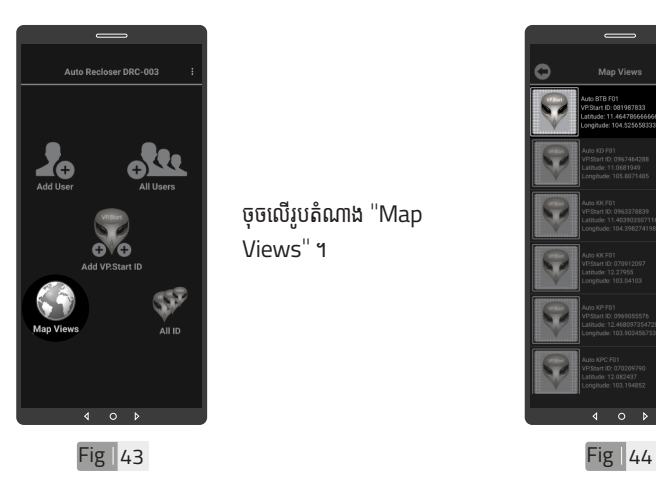

ចុចលើរូបតំណាង "Map Views" ។

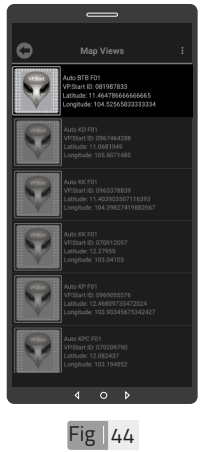

ជ្រើសរើើសសរើើស VP.Start ID ។

<mark>≥</mark><br>របៀបប្រើ ប្រា�ស់ ើ កម្ម់ វិម ិ ធី DRC-003 ធី DRC-003 លើ ទូ ើរស័ូ ព្ទ ័ស្មា ទ តហ្វូ ា က<br>ငာ

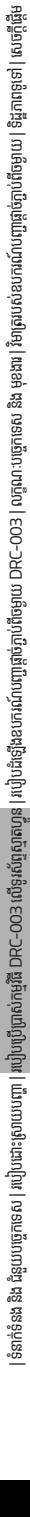

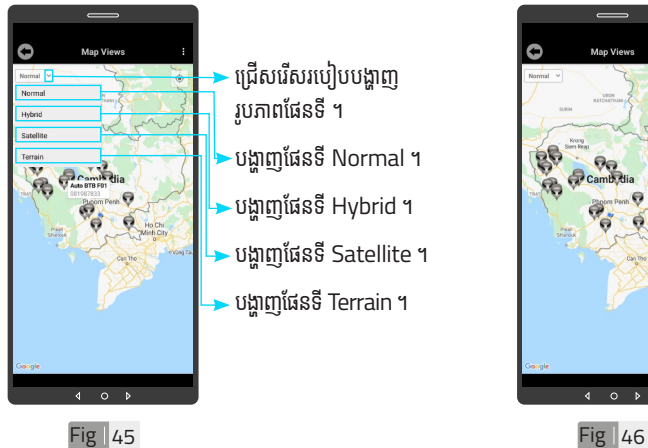

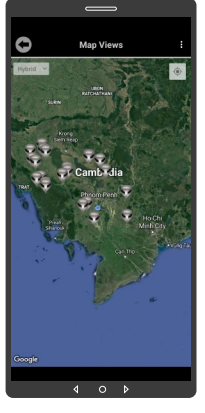

Fig  $\vert 47$  Fig  $\vert 48$ 

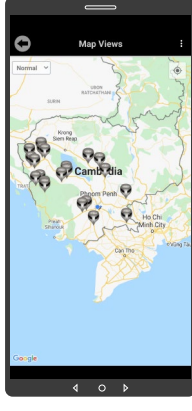

ផែនទី Hybrid  $\begin{matrix} \sqrt{3} & \sqrt{3} & \sqrt{$  $\overline{a}$ 

ផែនទី Normal

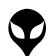

របៀបប្រើ

ប្រា�ស់ ើ

កម្ម់ វិម ិ

ធី DRC-003 ធី DRC-003 លើ

ទូ ើរស័ូ ព្ទ ័

ស្មា ទ

តហ្វូ ា

က<br>ငာ

VP-DOC-UG-D003.KH-V1.0 www.vpstart.com

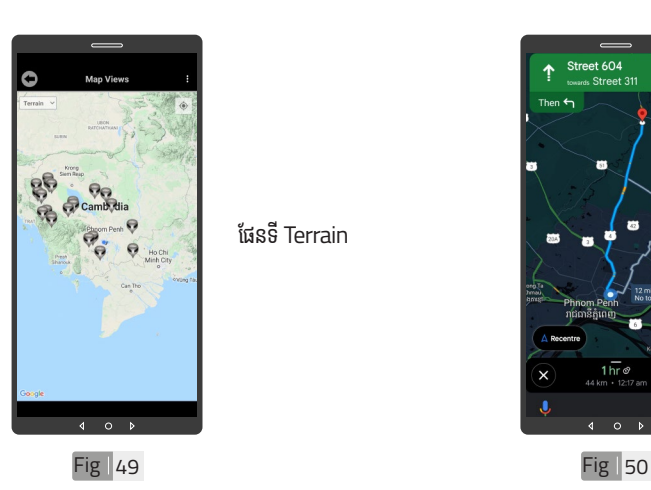

ផែនទី Terrain

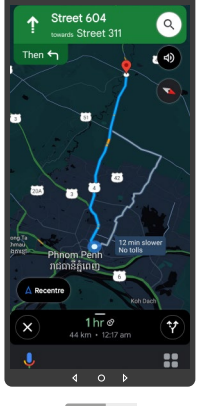

ចុចលើ VP.Start ID ឲ្យ .<br>ជាប់ដើម្បីចូលទៅកាន់ ការ បង្ហាញផ្លូវធ្វើដំណើរទៅ កាន់់ DRC-003 តាមរយៈ ផែនទី"Google" ។

១០ **កំណត់ ំ កូ់ អូ រដោ�នេទីីតាំនេទីី ងំ ដំឡើំ�ងើ**

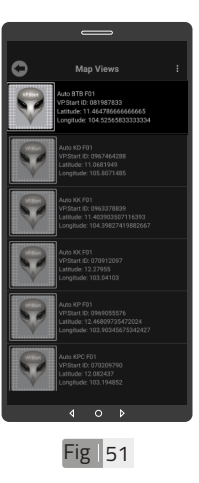

ដើម្បីកំណត់កូអរដោនេទីតាំង របស់់ VP.Start ID នៅ� ក្នុងកម្មវធិទូរស័ព្ទស្មាតហ្វូន ត្រូ�វូចុុចចុុ លើើVP.Start ID ី៖<br>ឲ្យជាប់រហូតចេញផ្ទៃព័ត៌មាន ។

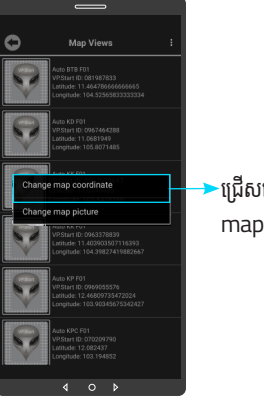

 $Fig$  | 52

ជ្រើសរើស "Change map coordinates" ។

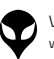

ទំនាក់ទំនង និង ជំនួយបច្ចេកទេស | របៀបជោះស្រាយបញ្ញា | របៀបប្រើប្រាស់កម្មវិធី DRC-003 លើទូរស័ព្ទស្មាត្យមាន្យឹងដើម្បីឧទេហវណ៍បញ្ចេកទៀយ DRC-003 | លក្ខ

|នៃកន់នង និង ជន្មបរបត្ថានស | របៀបឃើញស្រាប់កម្មវិធី DRC-003 លើទូរស័ព្ទស្មាន | របៀបដំឡើងប្រព័ន្ធស្នាល DRC-003 | បក្ខណ្ឌនេះ និង មុខរង | វិទគ្រលបញ្ចេញត្តចំភ្ជាប់ពីចម្ងាប | ទិដ្ឋភាពទូទៅ | សេចក្តីផ្តែម

ក្ខណៈបច្ចេកទេស និង មុខងារ | វិទាត្ររបស់ឧបករណ៍បញ្ជាផ្តាច់ភ្ជាប់ពីចម្ងាយ | ទិដ្ឋភាពទូទៅ | សេចក្តីផ្តើ

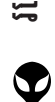

VP-DOC-UG-D003.KH-V1.0 www.vpstart.com

Ō

 $Fig$  | 55

 $\sim$ 

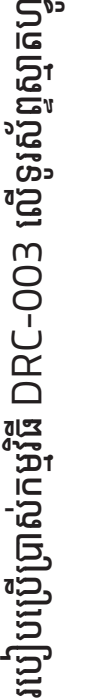

က<br>ငာ

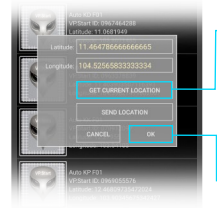

្<br>ចុចលើ "GET CURRENT .<br>LOCATION" ដើម្បីចាប់ យកកូអរដោនេទីតាំងនៅនឹង កន្លែង ។

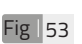

# .<br>ចុចលើប៊ូតុង "OK" ។

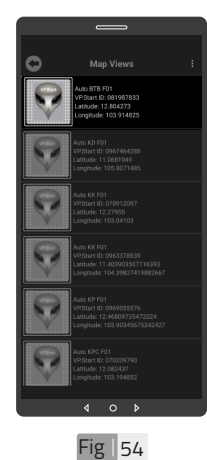

ទីតាំង DRC-003 បាន ផ្លាស់ប្តូរ ។

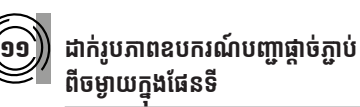

ដើម្បីផ្លាស់រូបភាព ត្រូវចុច លើ VP.Start ID ឲ្យជាប់ ដូចក្នុង Fig. 51 រហូរ<br>" ចេញផ្ទៃព័ត៌មាន ។ បន្ទាប់មកទៀត ចុចលើ "Change map picture" ។

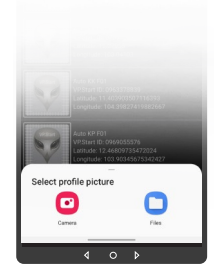

 $Fig$  | 56

សម្រាប់រូបភាពត្រូវ ដាក់បញ្ចូលមានពីររបៀប៖ "Camera" មានន័យថា បើកមុខងារម៉ាស៊ីនថតដើម្បី ថតរូបថ្មីដាក់បញ្ចូល ។ "File" មានន័យថាជ្រើស រូបភាពដេលមានស្រាបក្នុង<br>ក ទូរស័ព្ទដើម្បីដាក់បញ្ចូល ។

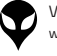

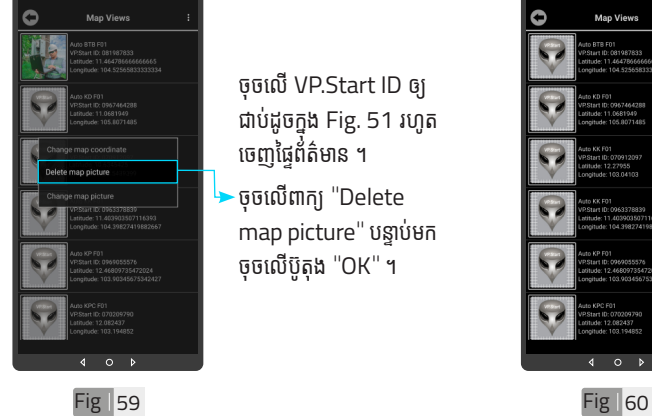

- ·ចុចលើពាក្យ "Delete map picture" បន្ទាប់មក ចុចលើប៊ូតុង "OK" ។
- ចុចលើ VP.Start ID ឲ្យ ជាប់ដូចក្នុង Fig. 51 រហូរ<br>-ចេញផ្ទៃព័ត៌មាន ។

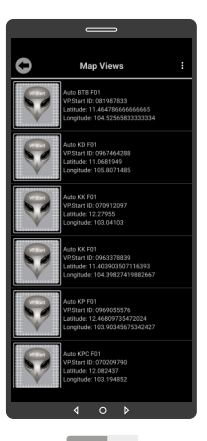

រូបភាពឧបករណ៍បញ្ជាផ្តាច់ ភ្ជាប់ពចម្ងាយក្នុងផេនទបាន លុបចេញ ។

28 របៀ�ៀបប្រើ��

ប្រា�ស់ ើ

កម្ម់ វិម ិ

ធី DRC-003 ធី DRC-003 លើ

ទូ ើរស័ូ ព្ទ

័ស្មា ទ

តហ្វូ ា

က<br>ငာ

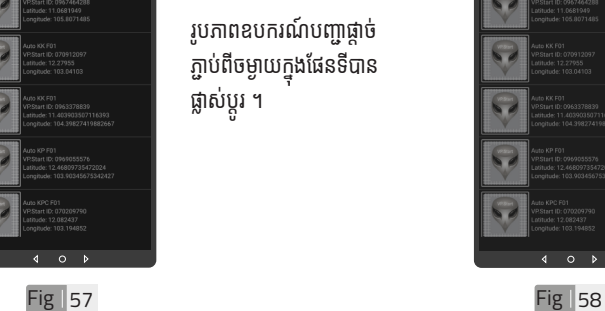

 $\ddot{\circ}$ 

រូបភាពឧបករណ៍បញ្ជាផ្តាច់ ភ្ជាប់ពចម្ងាយក្នុងធេនទបាន ផ្លាស់ប្តូរ ។

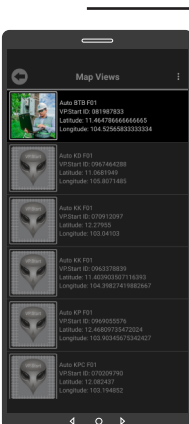

១២

ដើម្បីលុបរូបភាពឧបករណ៍ បញ្ជាផ្តាច់ភ្ជាប់ពីចម្ងាយ  $DRC-003$  ចេញពីផែនទី ។

**លុបុ រូបភាពឧបករណ៍ ូ ៍បញ្ជាាផ្តាាច់ ភ្ជា់ ាប់់ ពីីចម្ងាាយចេញពីីផែ �នទីី**

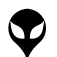

 $\overline{a}$ 

Ō

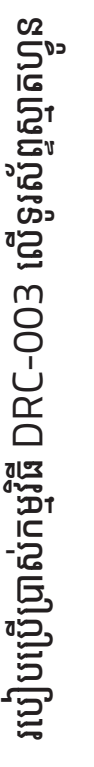

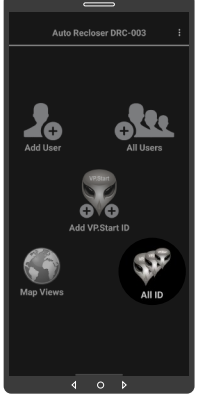

 $Fig  $\sqrt{61}$$ 

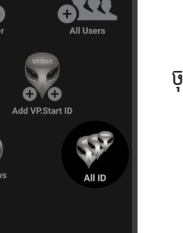

 $(\widehat{\mathbf{9m}})$ ) បង្ហាញចំនួនឧបករណ៍បញ្ជាផ្តាច់ភ្ជាប់ពីចម្ងាយទាំងអស់

ចុចលើរូបតំណាង "All ID" ។

ចំណាំំ  $\bullet$  អូសឡើងលើ ឬ ចុះក្រោម ដើម្បី មើល VP.Start ID បន្ថែម ។

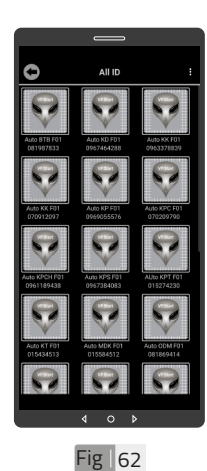

លេខសម្គាល់ "VP.Strat ID" របស់ឧបករណ៍បញ្ជា ផ្តាច់ភ្ជាប់ពីចម្ងាយ DRC-003 បានបង្ហាញលើផ្ទែ "All ID" ។

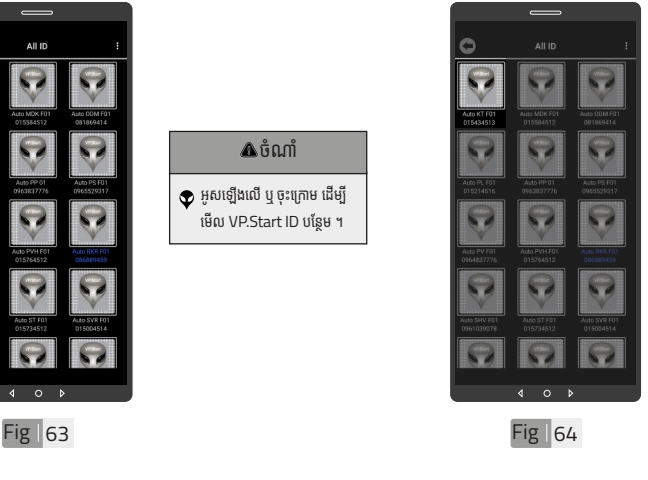

១៤ **មុខងារ ុ គ្រ�ប់់ គ្រ�ង និងបញ្ជាិ ា**

ចុចលើលេខសំគាល់ VP.Start ID ។

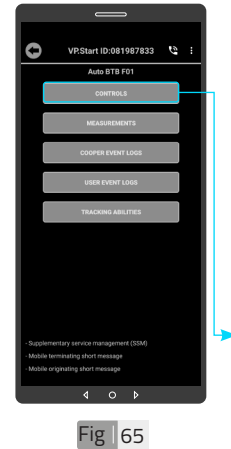

មុខងារគ្រប់គ្រង និងបញ្ជា សម្រាប់បញ្ជាលើ Switchgear (Trip/ Close), បង្ហាញពត៌មាន Auto Recloser Cooper, ទិន្នន័យបន្ទុក ប្រើប្រាស់ ើ និ់ ង ិ បិទិ ឬបើកការ ើ ជូនដំណឹង ។

ចុចលើពាក្យ "CONTROLS" ។

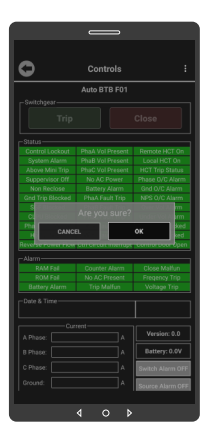

 $Fig <sub>66</sub>$ 

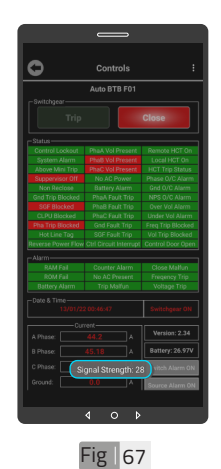

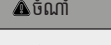

 $\blacklozenge$  សារបង្ហាញកម្រិតសេវា GSM ផ្សាយចេញពីឧបករណ៍បញ្ជាផ្តាច់ ភ្ជាប់ពីចម្ងាយអាច បង្ហាញចន្លោះ ពីី 1-31dBm តម្លៃៃសេ វាដែល ល្អប្រសើរសម្រាប់ ធ្វើទំនាក់ ទនងរវាងកម្មវធទូរសព្ទស្មាតហ្វូន DRC-003គឺឺធំជាង ំ 15dBm ។

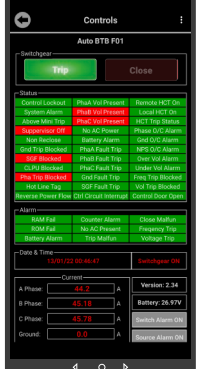

 $Fig <sub>68</sub>$ 

ដើម្បីចំហ ឬ ផ្តាច់ Switchgear ត្រូវចុច លើប៊ូតុង "Trip" ។

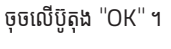

<mark>ឌ</mark> របៀបប្រើ ប្រា�ស់ ើ កម្ម់ វិម ិ ធី DRC-003 ធី DRC-003 លើ ទូ ើរស័ូ ព្ទ ័ស្មា ទ តហ្វូ ា က<br>ငာ

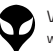

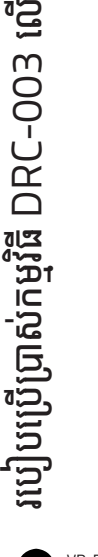

ទូ ើរស័ូ ព្ទ ័

ស្មា ទ

តហ្វូ ា

က<br>ငာ

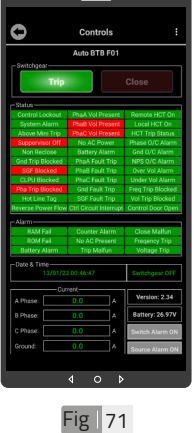

ដើម្បីភ្ជាប់ Switchgear ត្រូវ ចុចលើប៊ូតុង "Close" ។

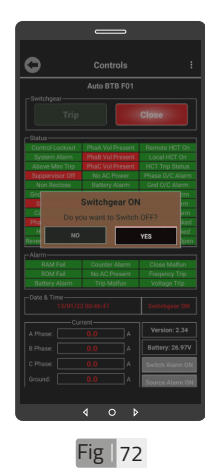

ចុចលើប៊ូតុង "YES" ដើម្បី បញ្ជាឲ្យ Switchgear ភ្ជាប់ ។

Fig  $\vert$  69 Fig  $\vert$  70

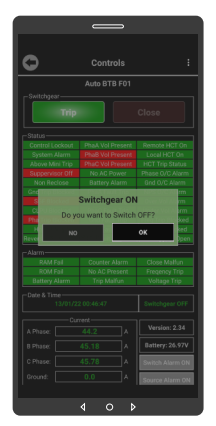

ចុចលើប៊ូតុង "YES" ដើម្បី បញ្ជាឲ្យ Switchgear ចំហំ ។

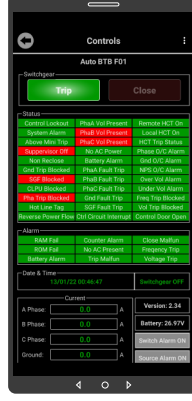

បញ្ជាឲ្យ Switchgear ចំហបានជោគជ័យ ដោយ ប៊ូតុង "Trip" ភ្លឺពណ៌បៃតង ។

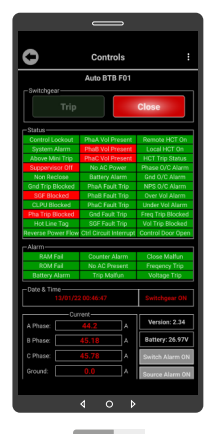

បញ្ជាឲ្យ Switchgear ភ្ជាប់បានជោគជ័យ ដោយ ប៊ូូតុុ ង ប៊ូូតុុ "Close" ភ្លឺឺពណ៌ ៌ ក្រហម ។

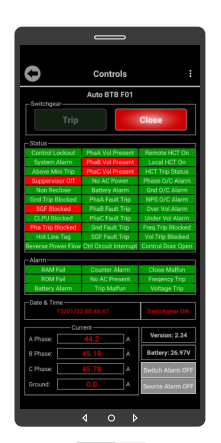

Fig | 73 Fig | 74

ដើម្បីបើក Switch Alarm ត្រូវចុចលើប៊ូតុង Switch Alarm OFF បន្ទាប់មកចុចលើប៊ូតុង "OK" ។

> ប្រា�ស់ ើ កម្ម់ វិម ិ ធី DRC-003 ធី DRC-003 លើ ទូ ើរស័ូ ព្ទ ័ស្មា ទ តហ្វូ ា က<br>ငာ

|                                        | $\overline{\phantom{a}}$                      |                        |
|----------------------------------------|-----------------------------------------------|------------------------|
|                                        | Controls                                      | н                      |
| Switchgear-                            | Auto BTB F01                                  |                        |
| Trip                                   |                                               | Close                  |
| $Status -$                             |                                               | Remote HCT On          |
| Control Lockout<br><b>System Alarm</b> | PhaA Vol Present<br><b>Phoffi Vol Present</b> | Local HCT On           |
| Above Mini Trig                        | PhaC Vol Present                              | <b>HCT Trip Status</b> |
| Suppervisor Off                        | No AC Power                                   | Phase O/C Alorn        |
| Non Reclose                            | <b>Battery Alarm</b>                          | Grid O/C Alanm         |
| <b>Gnd Trip Blocked</b>                | <b>Phad. Fault Trin</b>                       | NPS O/C Alarm          |
| SGF Blocked                            | Phaß Fault Trip                               | Over Vol Alarm         |
| CLPU Blocked                           | PhaC Fault Trip                               | <b>Under Vol Alarm</b> |
| <b>Pha Trio Riocked</b>                | <b>Gnd Fault Trip</b>                         | Freq Trip Blocked      |
| Hot Line Too                           | SGF Fault Trip                                | Vol Trip Blocked       |
|                                        | Reverse Power Flow Ctrl Circuit Interrupt     | Control Door Open      |
| Alarm-                                 |                                               |                        |
| <b>RAM Fail</b>                        | <b>Counter Alarm</b>                          | Close Malfun           |
| ROM Fail                               | No AC Present                                 | <b>Freqency Trip</b>   |
| <b>Battery Alarm</b>                   | Trip Malfun                                   | <b>Voltage Trip</b>    |
| Date & Time-                           |                                               |                        |
|                                        |                                               | تعريبيسه               |
|                                        | - Current                                     | Version: 2.34          |
| A Phase                                | Å                                             |                        |
| B Phase:                               | z                                             | Battery: 26.97V        |
| C Phase                                |                                               | m <sub>0</sub>         |
| Ground:                                | A                                             | Source Alarm OF        |

Fig | 75 Fig | 76

#### ចំណាំំ

 $\bullet$  សារ "Success" បង្ហាញលើ ផ្ទៃមុខងារគ្រប់គ្រង និងបញ្ជា ចំនែកឯនៅលើប៊ូតុង Switch Alarm OFF ប្តូរជា Switch Alarm ON ។

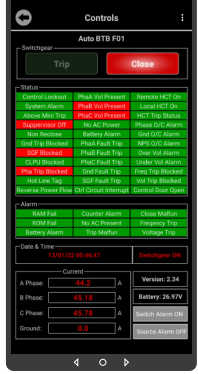

ដើម្បីបើក Source Alarm ត្រូវចុចលើប៊ូតុង Source Alarm OFF បន្ទាប់មក ចុចលើប៊ូតុង "OK" ។

<mark>ង</mark> របៀបប្រើ

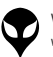

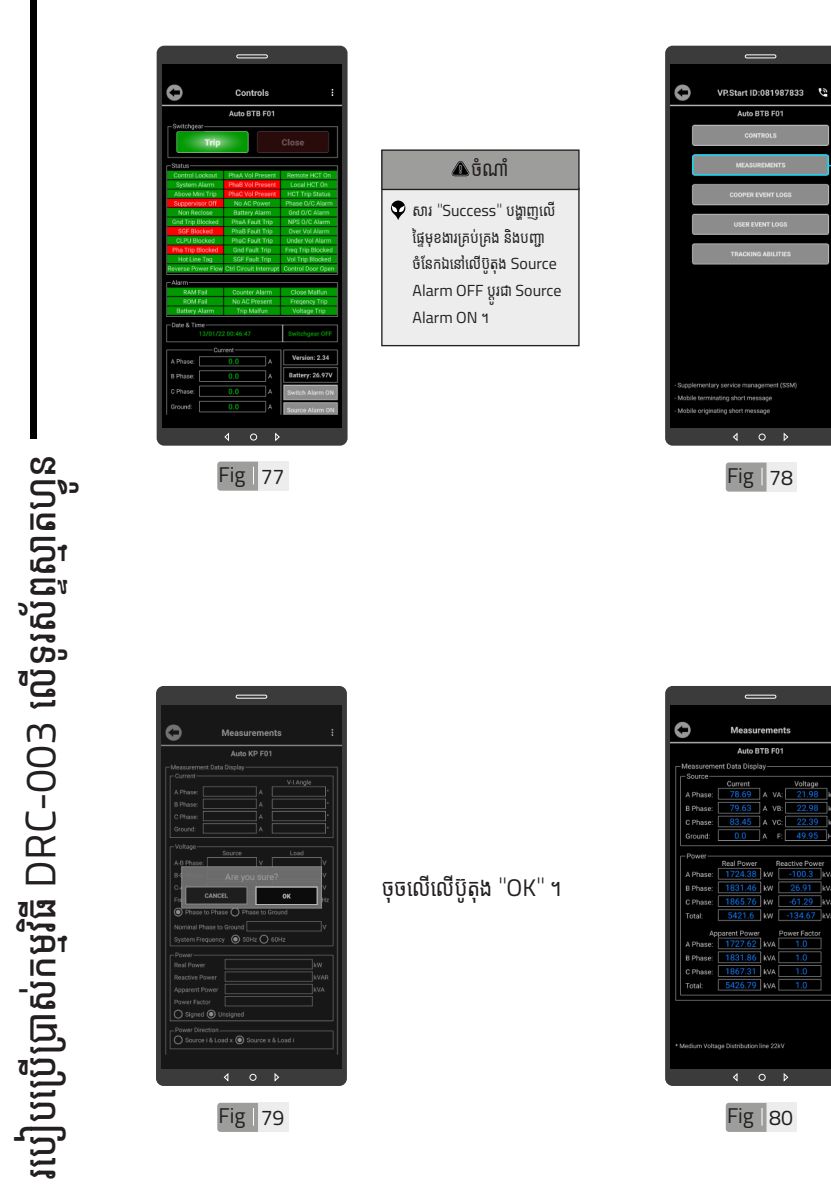

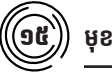

 $rac{1}{2}$ 

 $\circ$ 

**MATRED** 

.<br>Trva j<br>Na ...

 $\circ$ 

## $\bigcirc$ 6 ) មុខងារវាស់វែងបន្ទុកប្រើប្រាស់

មុខងាររាសរេងបន្ទុកប្រេ ប្រាស់នេះសម្រាប់បង្ហាញ ចរន្តប្រើប្រាស់, ចរន្តខ្សែដី តុងស្យុង, អានុភាពសកម្ម អានុភាពអសកម្ម, អានុភាព សរុប និងកត្តាអនុភាព ។ ចុចលើ

"MEASUREMENTS" ។

ទន្ននយន្ទុកប្រេប្រាសបាន បង្ហាញ ។

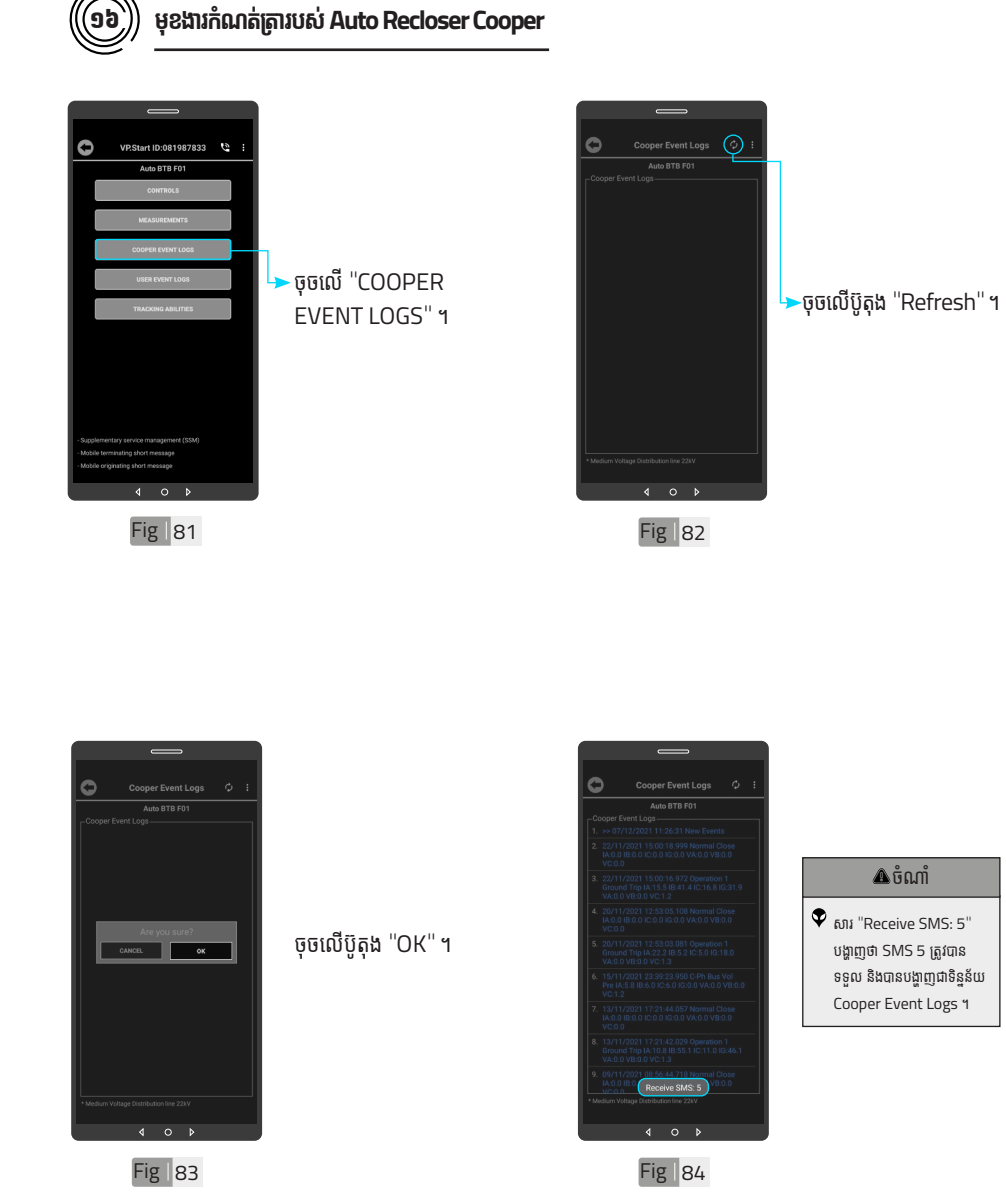

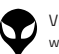

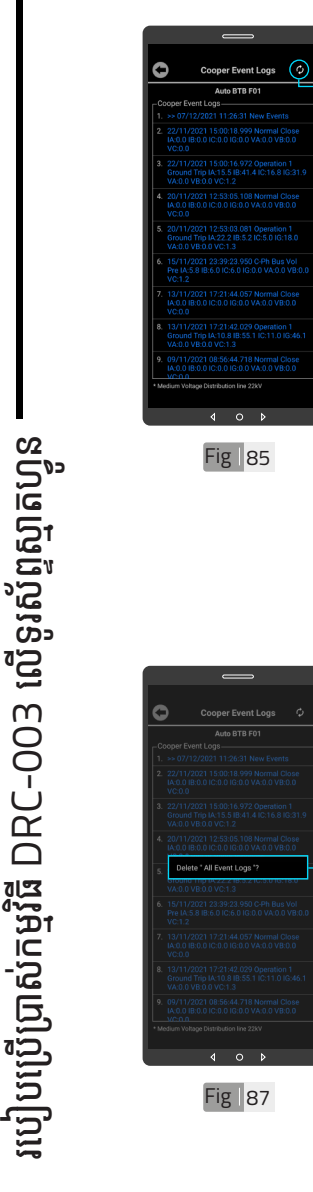

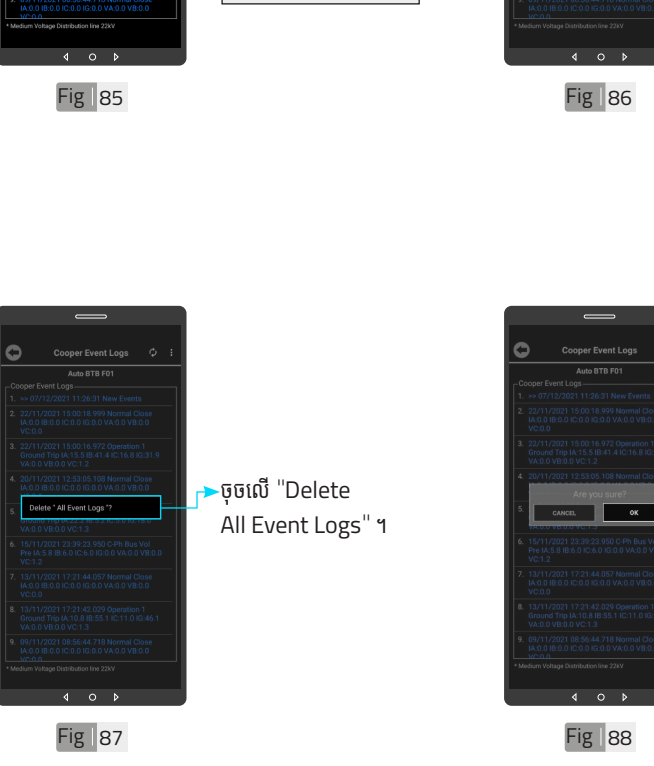

្**ចុចលើ** "Refresh" ប៊ូតុងដើម្បីទទួលបាន Cooper Event Logs

 $\pmb{\mathcal{P}}$  អូសឡើងលើ ឬ ចុះក្រោម ដើម្បី មើលទិន្នន័យបន្ថែម។

បន្ថែែម ។

Auto BTB FO

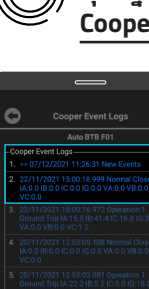

១៧ **លុបទិុ ន្និន័នយ័ កំណត់ ំ ត្រា់ Auto Recloser Cooper**

ដើម្បីលុប "Auto Recloser Cooper" ។ ចចអោយជាប់លើ "Cooper Event Logs" ។ ចំណាំំ

ចុចលើប៊ូតុង "OK" ។

| អង្គប្រីសម្ប

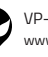

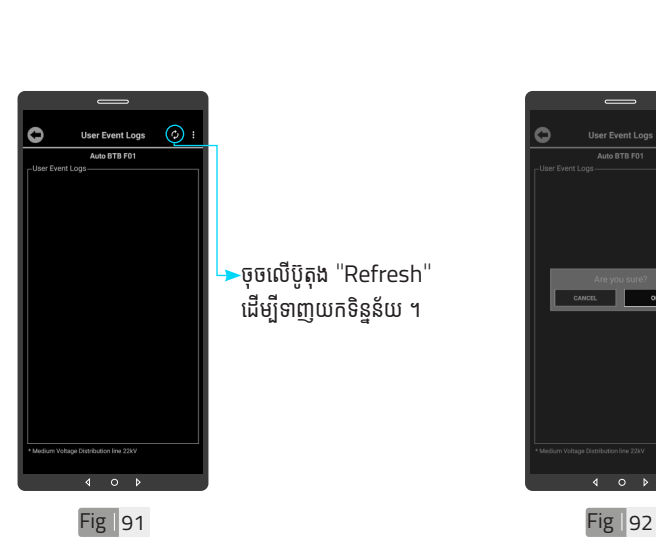

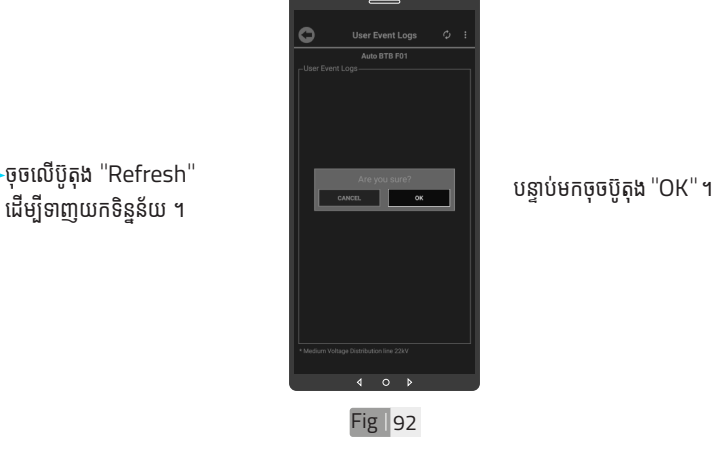

<mark>ង</mark> របៀបប្រើ

ប្រា�ស់ ើ

កម្ម់ វិម ិ

ធី DRC-003 ធី DRC-003 លើ

ទូ ើរស័ូ ព្ទ

័ស្មា ទ

តហ្វូ ា

က<br>ငာ

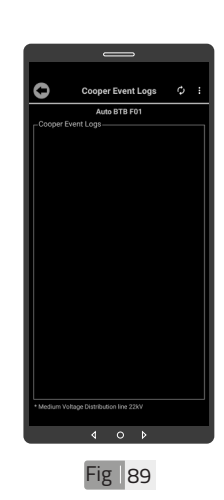

ទិន្ននន័ិ ន្ននន័យ ័ "Cooper Event Logs" ត្រូវបាន លុុប ។

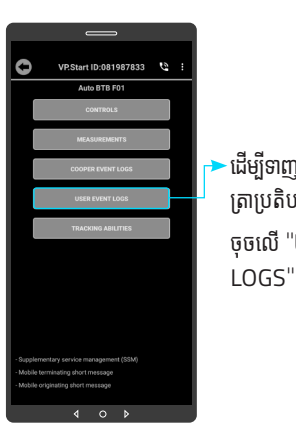

 $Fig  $\sqrt{90}$$ 

<sub>់</sub>ដើម្បីទាញយកទិន្នន័យកំណត់ ត្រាប្រតិបត្តិករ ។ ចុចលើ "USER EVENT LOGS" ។

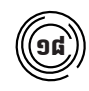

## ១៨ **មុខងារ ុ កំណត់ ំ ត្រាប្រតិ ់បិ ត្តិិករ ត្តិិ**

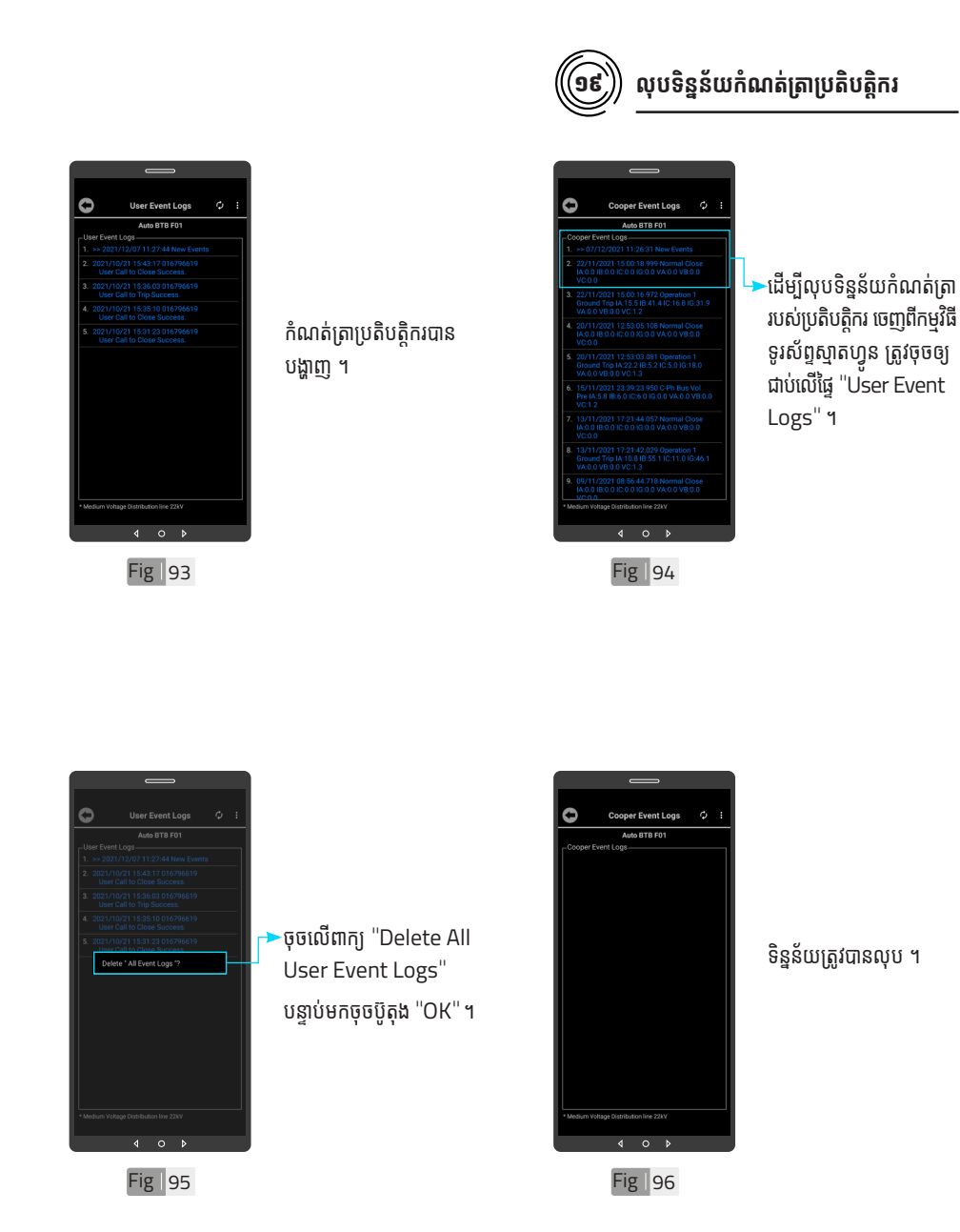

របៀបប្រើ ប្រា�ស់ ើ កម្ម់ វិម ិ ធី DRC-003 ធី DRC-003 លើ ទូ ើរស័ូ ព្ទ ័ ស្មា ទ តហ្វូ ា က<br>ငာ

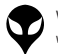

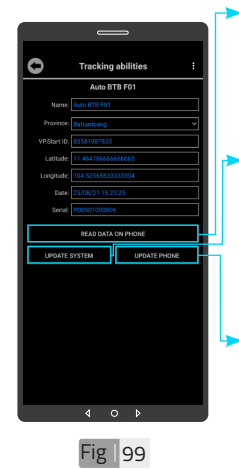

-ចុចលើពាក្យ "READ DATA ON PHONE" ដើម្បីទទួលបានទិន្នន័យពី កម្មវធទូរសព្ទស្មាតហ្វូន ។  $\blacktriangleright$ ចុចលើពាក្យ "UPDATE SYSTEM" ដើម្បីធ្វើ បច្ចុប្បន្នភាពពកម្មវធទូរសព្ទ ស្មាតហ្វូនទៅ ឧបករណ បញ្ជាផ្តាច់ភ្ជាប់ពីចម្ងាយ ។ ចុចលើពាក្យ "UPDATE PHONE" ដើម្បីធ្វើបច្ចុប្បន្ន<br>-ភាពមកកាន់កម្មវិធីទូរស័ព្ ស្មាតហ្វូន ។

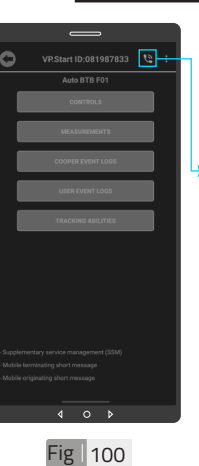

២១

-ចុចលើនិមិ្មតសញ្ញាទូរស័ព្ទ ដេម្បធ្វេការហោទូរសព្ទទៅ កាន់ឧបករណ៍បញ្ជាផ្តាច់ភ្ជាប់ ពីចម្ងាយ ។

មុខងារហោទូរសព្ទទោកាន់ឧបករណ

**បញ្ជាាផ្តាាច់ ់ភ្ជាាប់់ពីីចម្ងាាយ**

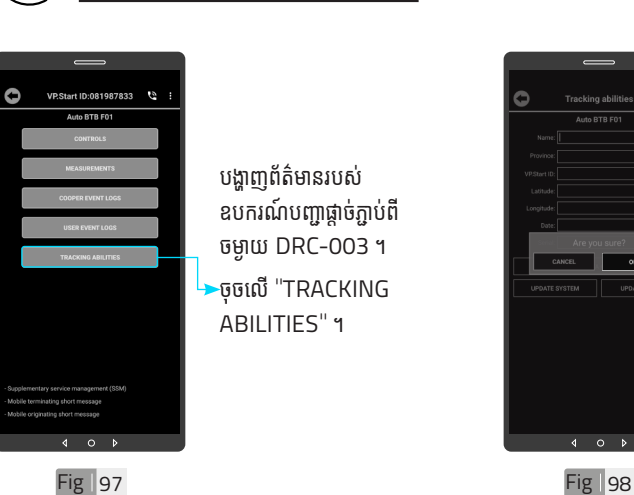

២០ **មុខងារ ុ Tracking Abilities**

បង្ហាញព័ត៌មានរបស់ ឧបករណ៍បញ្ជាផ្តាច់ភ្ជាប់ពី ចម្ងាយ DRC-003 ។ -ចុចលើ "TRACKING ABILITIES" ។

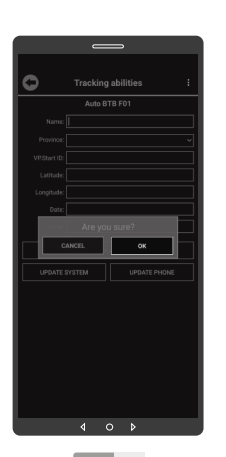

ចុចលើប៊ូតុង "OK" ។

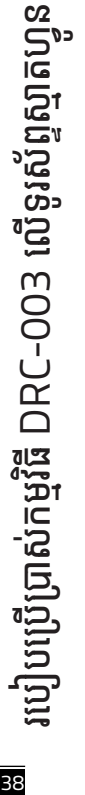

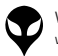

- ចុុចចុុ សញ្ញាា បញ្ជាា"Switchgear" ភ្ជាាប់ ។់ \* #
- ចុចសញ្ញា $\odot$  បញ្ជា "Switchgear" ចំហ ឬ ផ្តាច់ ។
- 
- 
- 
- 
- 
- 
- 
- 
- 
- 
- 
- ចុចលេខ  $\bm{\mathbb{O}}$  ចូលទៅកាន់ "Control Mode" ។
- 
- 
- 
- 
- 
- 
- 
- 
- 
- 
- 
- 
- 
- 
- 
- 
- 
- 
- 
- 
- 
- 
- 
- 
- 
- 
- 
- 
- 
- ចុចលេខ **(ទ**) ស្តាបពអានុភាពកពុងប្រេប្រាស់ ។
- 
- 
- 
- 

ចុចលេខ **យ**ំ ស្តាប់ការណែនាំ ។ ចុចលេខ ៤ ស្តាប់ពចរន្តកពុងប្រេប្រាស់ ។

ចុចលេខ  $\bigcircled{S}$  "Restart Controller" ។

បន្ទាប់ពីឧបករណ៍បញ្ជាផ្តាច់ភ្ជាប់ពីចម្ងាយ ទទួលការហៅចូល

ចុចលេខ **(**៦ ស្តាប់ពតុងស្យុងកពុងប្រេប្រាស់ ។ ចុចលេខ **@** ស្តាប់ពីស្ថានភាព "Switchgear" ។

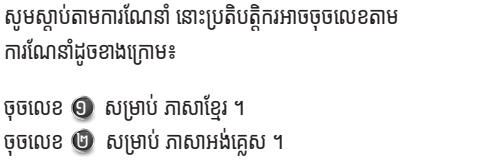

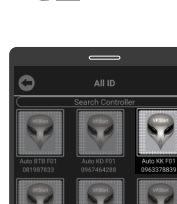

Fig | 103

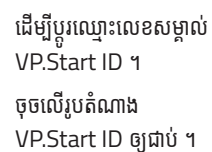

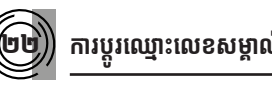

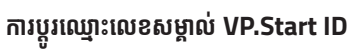

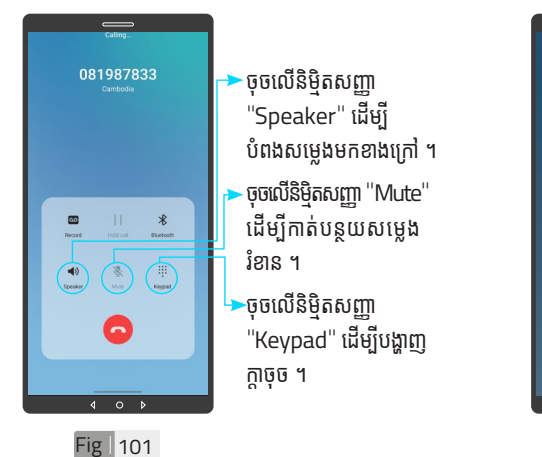

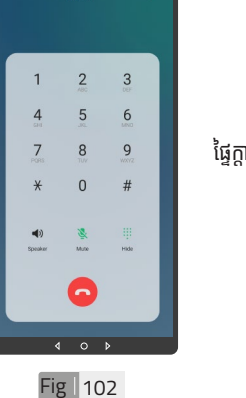

 $\epsilon$  00:03

ផ្ទៃក្តាចុច

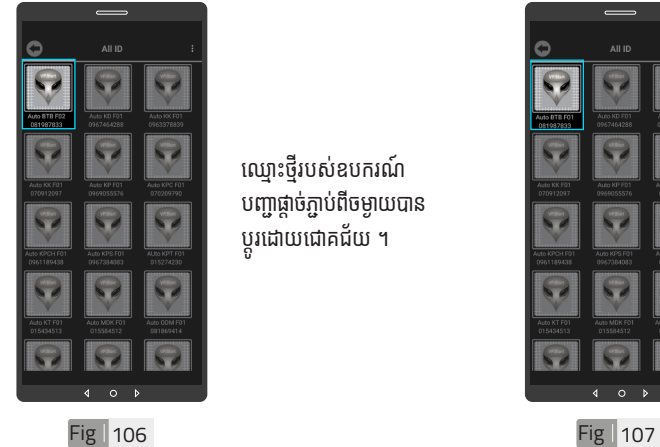

ឈ្មោះថ្មីរបស់ឧបករណ បញ្ជាផ្តាច់ភ្ជាប់ពីចម្ងាយបាន ប្តូរដោយជោគជ័យ ។

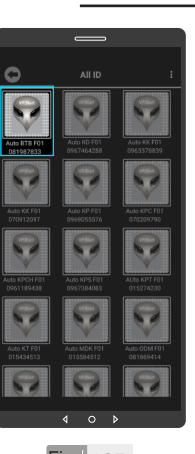

ដើម្បីលុបរូបតំណាង VP.Start ID ចេញពីី កម្មវិធី ។ ចុចលេរូបតណាង VP.Start ID ឲ្យយជាប់ ។់

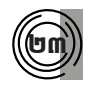

**លុបឧបករណ៍ ុ ៍បញ្ជាាផ្តាាច់ ភ្ជា់ ាប់ពីី់ ចពីីម្ងាាយចេញ ពីីកពីី ម្មវិមធីិីទូរូស័ព្ទ័ ស្មាទ ាតហ្វូូន**

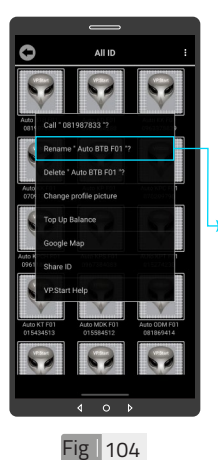

 $\overline{\phantom{a}}$ ចុចលើពាក្យ "Rename" ។

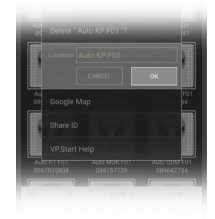

Fig 105

វាយឈ្មោះថ្មីដែល ចង់កែប្រែ បន្ទាប់មកចុចប៊ូតុង "OK" ។

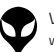

របៀបប្រើ

ប្រា�ស់ ើ

កម្ម់ វិម ិ

ធី DRC-003 ធី DRC-003 លើ

ទូ ើរស័ូ ព្ទ ័

ស្មា ទ

តហ្វូ ា

က<br>ငာ

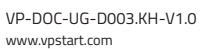

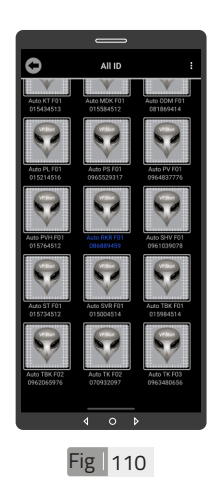

ដើម្បីលុបព័ត៌កំហូច ។ ចុចលេរូបតណាង VP.Start ID ឲ្យយជាប់ ។់

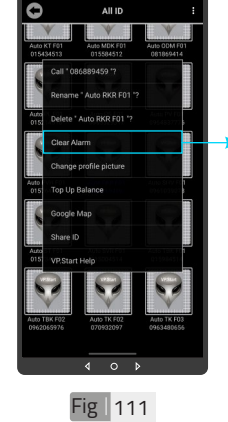

<sup>-</sup>ចុចលើ "Clear Alarm " ។

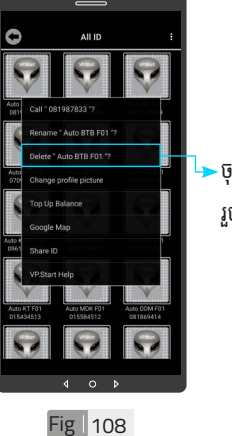

២៤ **លុបុ ព័ត៌័ មា៌ នកំហូំ ច ូ**

-ចុចលើពាក្យ "Delete" ។ រួចចុចលើប៊ូតុង "OK" ។

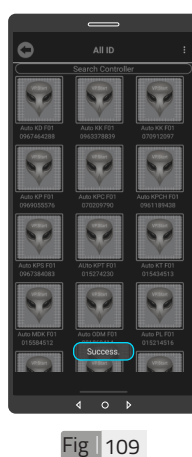

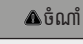

 $\blacklozenge$  សារ "Success" បង្ហាញលើផ្ទៃ កម្មវិធី ដែលបញ្ជាក់ថាឧបករណ៍ បញ្ជាផ្តាច់ភ្ជាប់ពីចម្ងាយលុបចេញ ពីកម្មវិធី ។

41

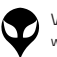

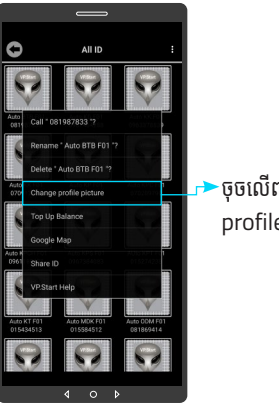

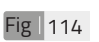

ចុចលើពាក្យ "Change profile picture" ។

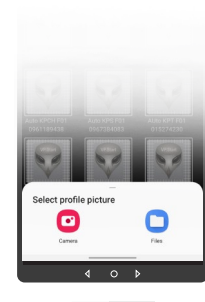

 $Fig$  115

ចុចលើ "Camera" មានន័យថាបើកមុខងារ ម៉ាស៊ីនថតដើម្បីថតរូបថ្មី ដាក់បញ្ចូល ។ ចចលើ <sup>"</sup>File" មានន័យថា ជ្រើសរូបភាពដែលមានស្រាប់ ក្នុងទូរសព្ទដេម្បដាកបញ្ចូល ។

បញ្ចូូលមានពីី ររបញ្ចូូលមានពីីបៀៀប៖

សម្រាប់រូបភាពត្រូវដាក់

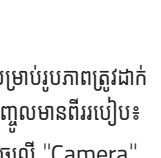

ដើម្បីប្តូររូបភាពនៅលើ ឧបករណ៍បញ្ជាផ្តាច់ភ្ជាប់ ។ ចុចលេរូបតណាង VP.Start ID ឲ្យយជាប់ ។់

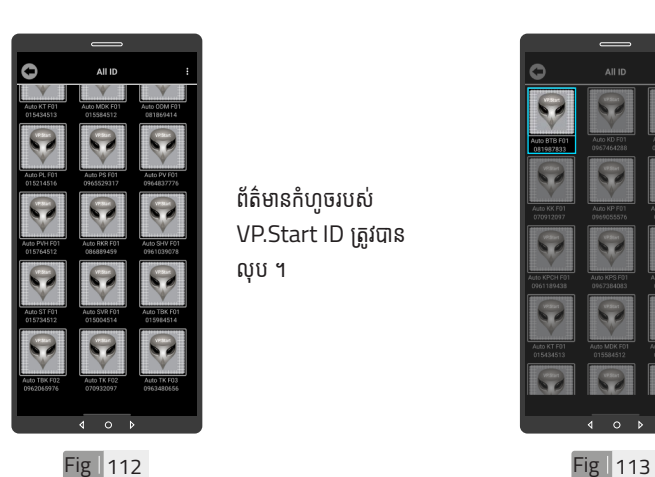

ព័ត៌មានកំហូចរបស់ VP.Start ID ត្រូវបាន លុុប ។

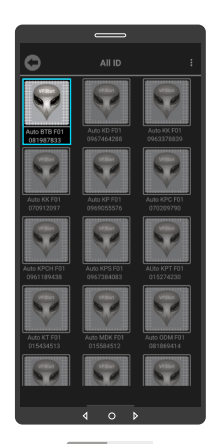

## $\left(\begin{matrix} \mathbf{0} \mathbf{0} \end{matrix}\right)$  ប្តូររូបភាពនៅលើឧបករណ៍បញ្ជាផ្តាច់ភ្ជាប់

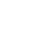

<mark>ង</mark> របៀបប្រើ

ប្រា�ស់ ើ

កម្ម់ វិម ិ

ធី DRC-003 ធី DRC-003 លើ

ទូ ើរស័ូ ព្ទ

័ស្មា ទ

តហ្វូ ា

က<br>ငာ

របៀបប្រើ

ប្រា�ស់ ើ

កម្ម់ វិម ិ

ធី DRC-003 ធី DRC-003 លើ

ទូ ើរស័ូ ព្ទ ័

ស្មា ទ

តហ្វូ ា

က<br>ငာ

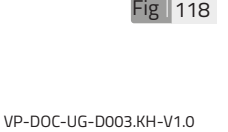

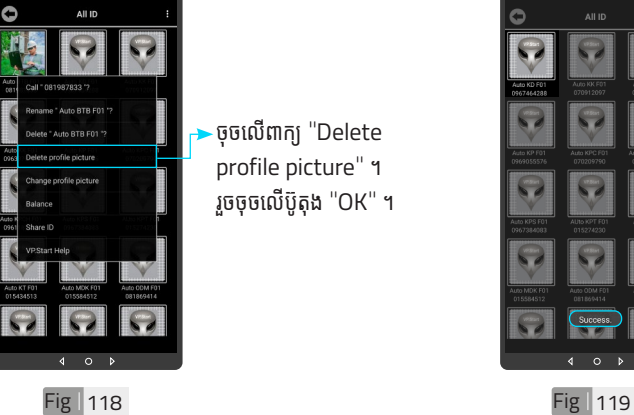

ចុចលើពាក្យ "Delete profile picture" ។ រួចចុចលើប៊ូតុង "OK" ។

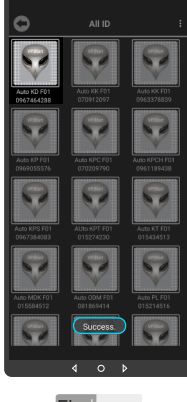

រូបភាពនៅលើឧបករណ៍ បញ្ជាផ្តាច់ភ្ជាប់ពីចម្ងាយបាន

# $\overline{a}$ Fig | 116 **Fig | 117**

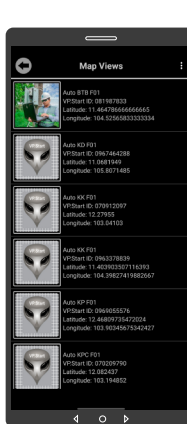

រូបភាពនៅលើ VP.Start ID ត្រូវបានប្តូរ ។

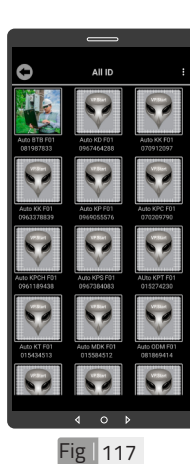

ដើម្បីលុបរូបភាពដែលបាន ដាក់នៅលើឧបករណ៍បញ្ជា ផ្តាច់ភ្ជាប់ ។ ចុចលើរូបភាព VP.Start ID ឲ្យជាប់ ។

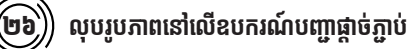

| អង្គប្រីសម្ប

43

#### លើឧបករណ៍បញ្ជាផ្តាច់ភ្ញាប់ពី ចម្ងាយលុបចេញពីកម្មវិធី ។

- ចំណាំំ  $\blacktriangledown$  សារ Success បង្ហាញលើផ្ទៃ កម្មវិធី ដែលបញ្ជាក់ថារូបភាពនៅ
- លុបចេញដោយជោគជ័យ ។

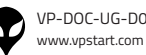

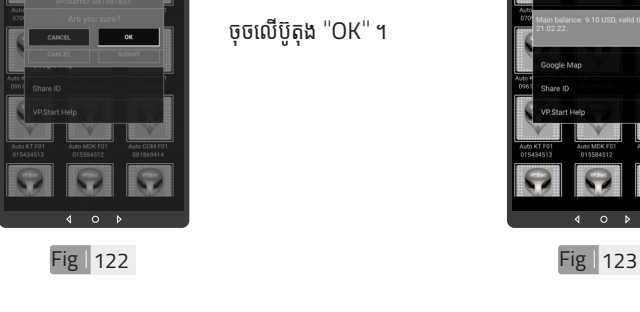

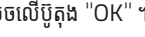

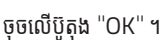

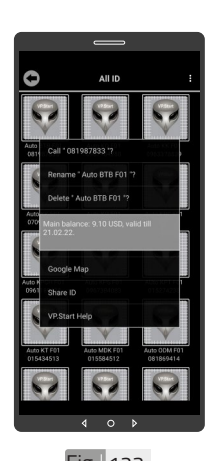

សារបង្ហាញពីសមតុល្យ ទឹកប្រាក់ ។

#### Fig 120 Fig 121

.<br>Ali ir

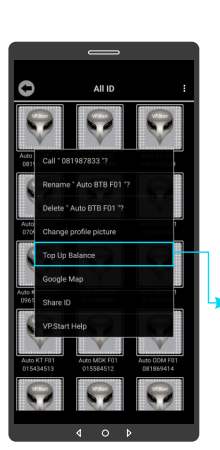

ដើម្បី ពិនិត្យ ឬ បញ្ចូល សមតុល្យទឹកប្រាក់ ។ ចុចលើរូបភាព VP.Start ID ឲ្យជាប់ ។ ចុចលើពាក្យ "Top up Balance" ។

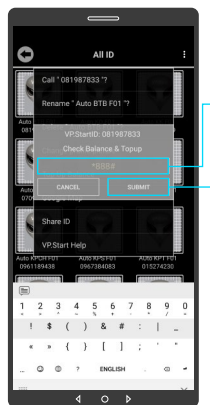

បញ្ចូលសមតុល្យទកប្រាក ក្នុងឧបករណបញ្ជាធ្តាចភ្ជាប<br>ក្ន ពចម្ងាយ ។ ចុចលើប៊ូតុង "SUBMIT" ដេម្បូពនត្យ ឬ បព្

សមតុល្យ ទកប្រាក់ ។

វាយលេខកូដដើម្បីពិនិត្យ ឬ

Ò

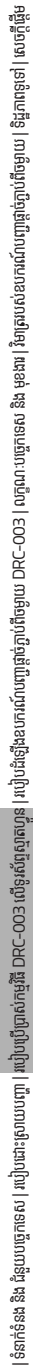

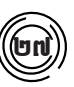

## $\big(\hspace{-0.2cm}\big(\mathbf{inj}\big)\hspace{-0.2cm}\big)$  ពិនិត្យ ឬ បញ្ចូលសមតុល្យ

ប្រា�ស់ ើ

កម្ម់ វិម ិ

ធី DRC-003 ធី DRC-003 លើ

ទូ ើរស័ូ ព្ទ

័ស្មា ទ

តហ្វូ ា

က<br>ငာ

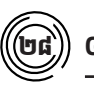

#### ២៨ **Google Map**

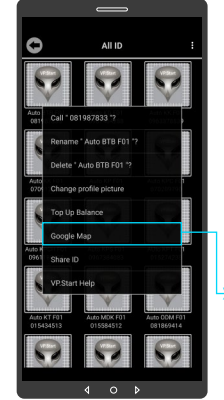

មើលផែនទី Google ជាមួយ Drive Mode ដើម្បីបង្ហាញ ធ្លូរធ្វើដំណើរទោកាន់ VP.Start Controller ។

ចុចលើរូបភាព "VP.Start ID" ឲ្យជាប់ ។

ចុចលើពាក្យ "Google Map" ។

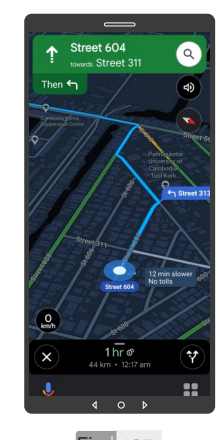

ផែនទី "Google Map" ក្នុុ� ង Drive Mode បាន បង្ហាញផ្លូវធ្វើដំណើរទៅកាន់ VP.Start Controller ។

Fig 124 Fig 125

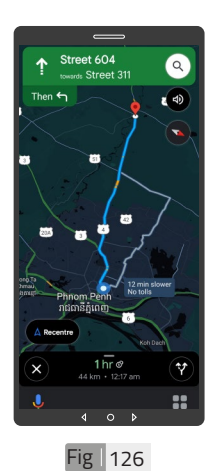

ចុចលើសញ្ញា "X" ដើម្បី មេលក្នុងទដ្ឋភាពផេនទ Google ។

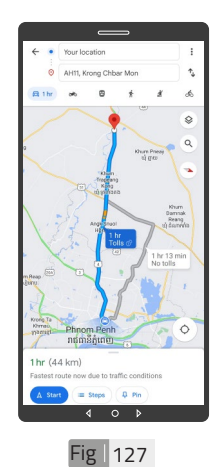

ផែនទី "Google" បាន បង្ហាញ ។

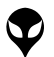

របៀបប្រើ

ប្រា�ស់ ើ

កម្ម់ វិម ិ

ធី DRC-003 ធី DRC-003 លើ

ទូ ើរស័ូ ព្ទ ័

ស្មា ទ

តហ្វូ ា

က<br>ငာ

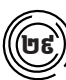

## ២៩ **ចែករំំ លែក VP.Start ID**

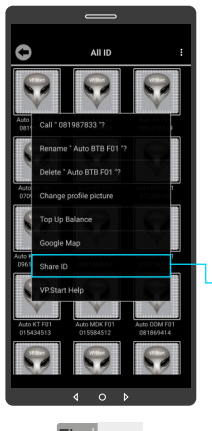

ចែករំលែំ ក VP.Start ID ទៅកាន់លេខទូរស័ព្ទដទៃ ។ ចុចលើរូបភាព VP.Start ID ឲ្យជាប់ ។ ·ចុចលើពាក្យ "Share ID" ។

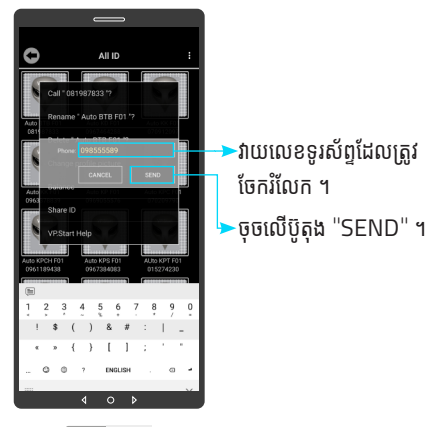

Fig 128 Fig 129

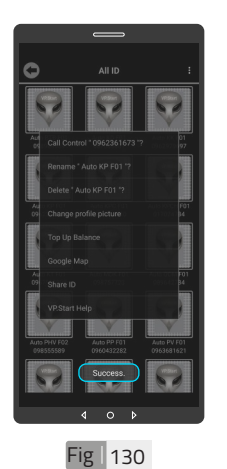

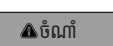

នោធ្ទេកម្មវធទូរសព្ទស្មាតហ្វូន បង្ហាាញសារ "Success" ជាការ បញ្ជាក់ថា ការចែករំលែក VP.Start ID បានជោគជ័យ ។ ័

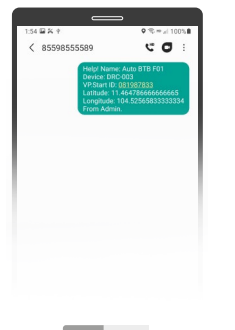

 $\overline{\mathbf{A}}$ ចំណាំ  $\bullet$  ព័ត៌មានរបស់ឧបករណ៍បញ្ជាផ្តាច់ ភ្ជាប់ពីចម្ងាយ បានបង្ហាញជាសារ នៅលើទូរស័ព្ទដែលបានចែក រំលែក ។

Fig 131

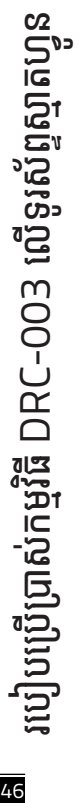

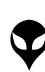

ទំនាក់ទំនង និង ជំនួយបច្ចេកទេស | របៀបជោះស្រាយបញ្ញា | របៀបប្រើប្រាស់កម្មវិធី DRC-003 លើទូរស័ព្ទស្មាត្យមាន្យឹងដើម្បីឧទេហវណ៍បញ្ចេកទៀយ DRC-003 | លក្ខ

|នៃកន់នង និង ជន្មបរបត្ថានស | របៀបឃើញស្រាប់កម្មវិធី DRC-003 លើទូរស័ព្ទស្មាន | របៀបដំឡើងប្រព័ន្ធស្នាល DRC-003 | បក្ខណ្ឌនេះ និង មុខរង | វិទគ្រលបញ្ចេញត្តចំភ្ជាប់ពីចម្ងាប | ទិដ្ឋភាពទូទៅ | សេចក្តីផ្តែម

ក្ខណៈបច្ចេកទេស និង មុខងារ | វិទាត្ររបស់ឧបករណ៍បញ្ជាផ្តាច់ភ្ជាប់ពីចម្ងាយ | ទិដ្ឋភាពទូទៅ | សេចក្តីផ្តើ

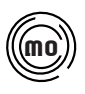

#### ៣០ **ជំនួំ យប ួ ច្ចេកេទេសពីី VP.Start**

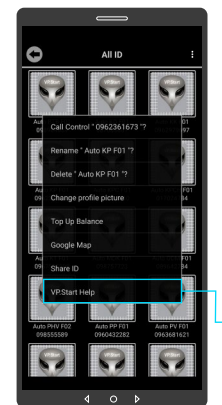

ផ្តល់ដំណឹងពី VP.Start ID ទៅកាន់ក្រុមការងារបច្ចេក ទេស VP.Start ដើម្បីី ើ ម្បីី ស្នើសុំជំនួយបច្ចេកទេស ។ ចុចលើរូបភាព VP.Start ID ឲ្យជាប់ ។ ចុចលើ "VP.Start Help" ។

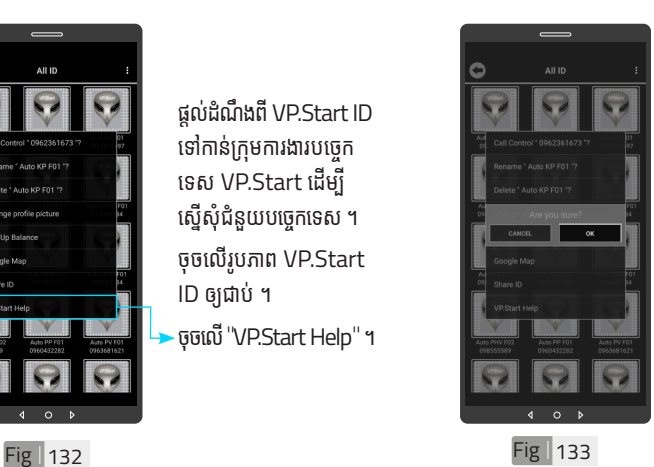

ចុចប៊ូតុង "OK" កម្មវិធី ទូរសព្ទស្មាតហ្វូននងបញ្ជូន<br>" ពត៌មានព ឧបករណបញ្ជាធ្តាច ភ្ជាប់ពចម្ងាយ នងទូរសព្ទ ទៅកាន់ក្រុមការងារបច្ចេក ទេស ដើម្បីផ្តល់ដំណឹងអោយ ជួយដោះស្រាយ បញ្ហាបន្ទាន់ ។

 $\langle$  081987833

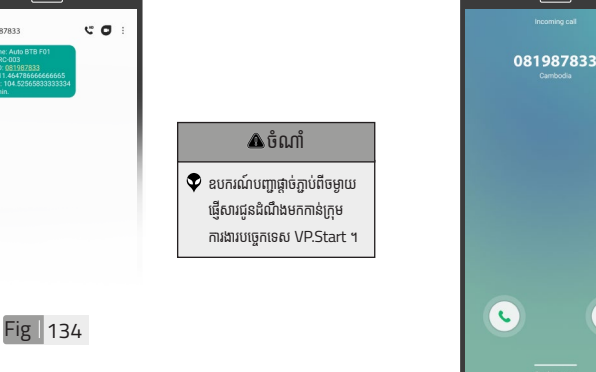

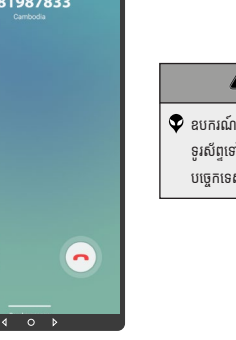

Fig 135

 $\blacktriangledown$  ឧបករណ៍បញ្ជាផ្តាច់ភ្ជាប់ពីចម្ងាយ ទូរស័ព្ទទៅកាន់ក្រុមការងារ បច្ចេកេទេស VP.Start ។

ចំណាំំ

| អង្គប្រីសម្ប

ទិិដ្ឋឋភាពទូូទៅ� | វិមាត្រ�រប ិ

47

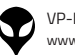

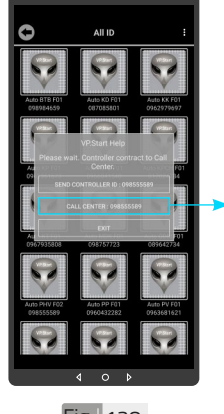

ិ<br>អតិថិជន ។ ដោយចុចលើ "CALL CENTER : 098555589" ។

អតិថិជនអាច "ទូរស័ព្ទដោយ ផ្ទាល់ទៅកាន់លេខបម្រើ

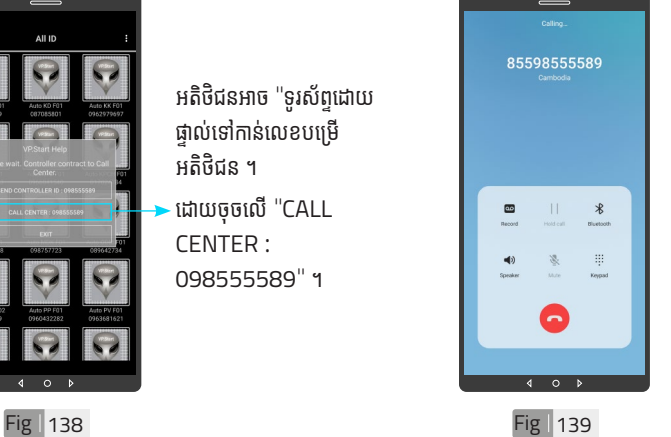

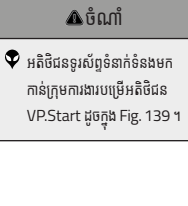

**Fig** 136

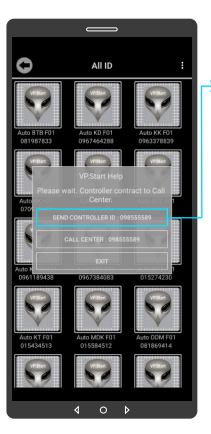

ក្នុងករណកម្មវធទូរសព្ទ<br>-ស្មាតហ្វូន មនអាចធ្វេការ<br>ត ើ ទំនាំ ក់ទំ់ នំ ងបានដោ�យប្រការ ណាមួយ ។ អតិថិជនអាច ផ្ញើសារជូនដំណឹងដោយចុច លើ "SEND CON-TROLLER ID : 098555589" បន្ទាប់មកចុចប៊ូតុង "OK" ។

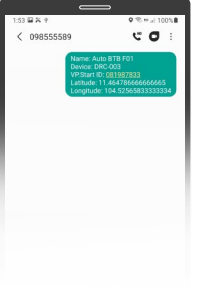

Fig 137

ចំណាំំ  $\blacklozenge$  ព័ត៌មានរបស់ឧបករណ៍បញ្ជា ផ្តាច់ភ្ជាប់ពីចម្ងាយ បានផ្ញើ មកដល់់ ក្រុមការងារបច្ចេកទេស VP.Start ដូចក្នុង Fig.137 ។

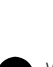

ប្រា�ស់ ើ

កម្ម់ វិម ិ

ធី DRC-003 ធី DRC-003 លើ

ទូ ើរស័ូ ព្ទ

័ស្មា ទ

តហ្វូ ា

က<br>ငာ

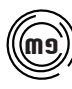

#### ៣១ **មុខងារ ុ ជូនដំូ ណឹំ ឹងព័ត៌័ មា៌ នកំហូំ ចូ**

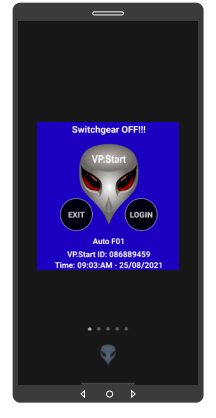

Fig 140 Fig 141

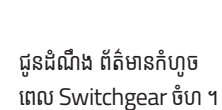

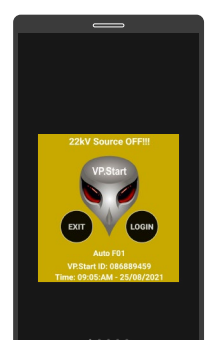

ជូនដំណឹង ព័ត៌មានពេល តង់ស្យុងប្រភព 22kV ដាច់ ។

 $\circ$ 

k.

က<br>ငာ

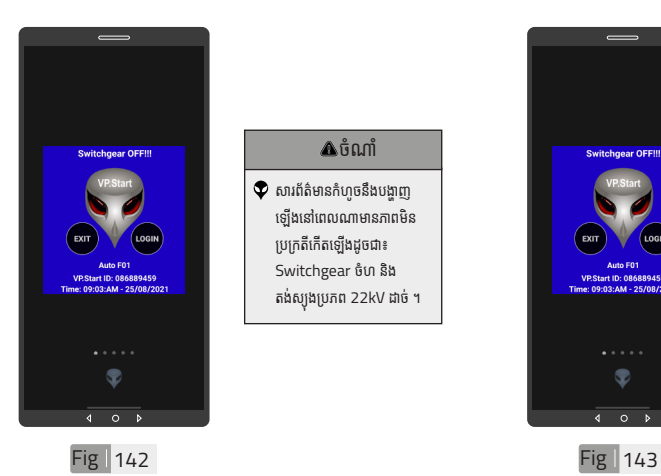

#### **Δ**ចំណាំ

 $\bullet$  សារព័ត៌មានកំហូចនឹងបង្ហាញ ឡើ�ងើនៅ�ពេ�លណាមានភាពមិិន ប្រក្រតីកើតទៅីងដូចជា៖ Switchgear ចំហំ និង ិ តង់ស្យុងប្រភព 22kV ដាច់ ។

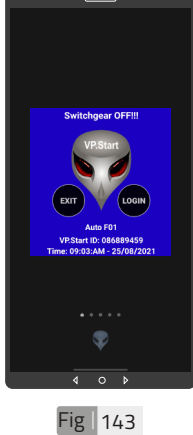

#### ចំណាំំ  $\bullet$  ចុចពាក្យ "LOGIN" ដើម្បីចូល ក្នុងមុខងារគ្របគ្រង នងបញ្ជា ។

 $\bullet$  ចុចពាក្យ "EXIT" បិទផ្ទៃព័ត៌ មានកំហូច ។

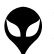

# **របៀៀប ដោះ �ះស្រាយប ញ្ហាា**

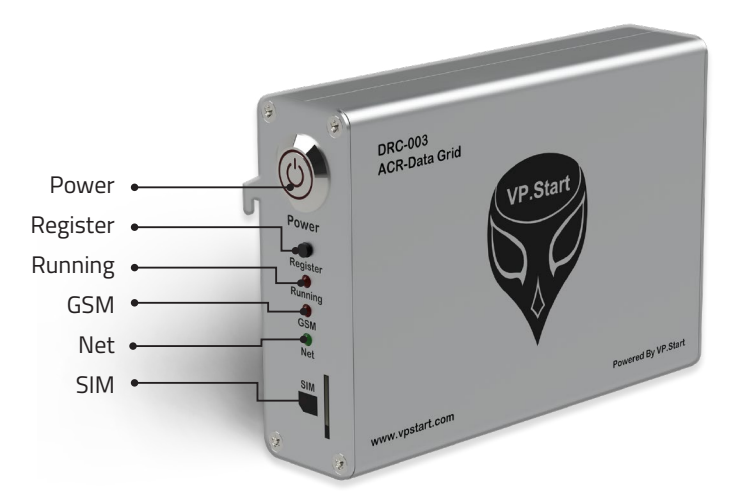

## **LED Light Status Explanation**

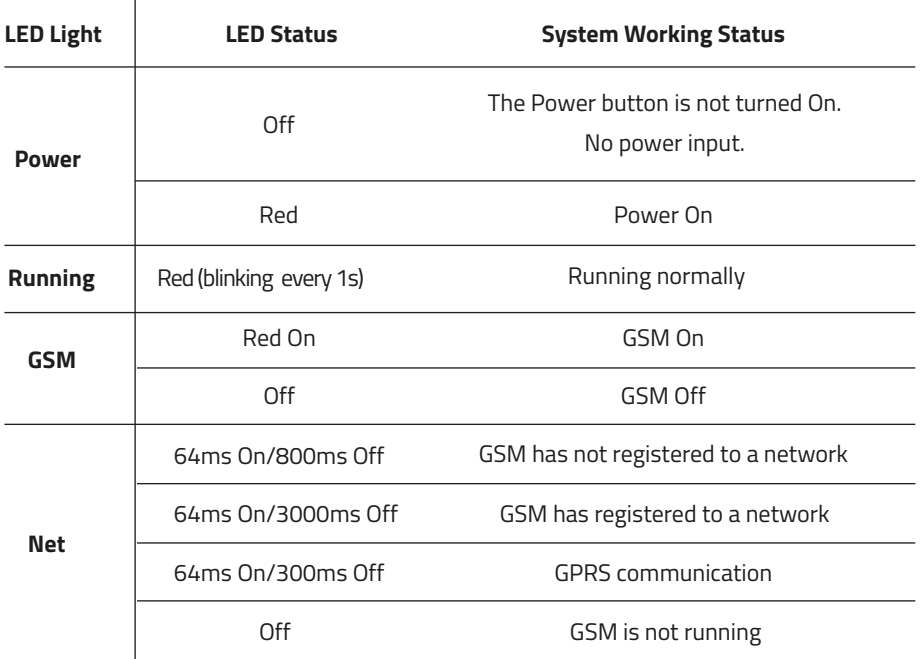

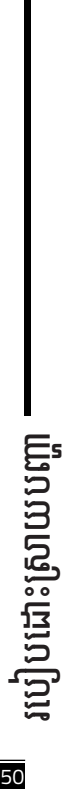

ទំនាក់នង និងយច្ចោតនា | របៀបជាស្រាយបញ្ញា | របៀបប្រើប្រាស់កម្មនិយាយ DC-OO3 ស្រែងប្រឹកប្រងបស្រាយ DC-OO3 | លក្ខណៈបច្ចាតនា និង មុខរប ខែត្រូវបណ្តាហ្វាញច្បាយ | ខ្សែកាឡន| | សេក្ខិច្ឆិ |នំនាក់នងង និងប្រយោធ្យាស្រដោះស្របចេញ|របៀបប្រើប្រាស់កម្មវិធី DRC-003 លើទូសេន ប្រើប្រព័ត្យចិញនូវបន្ទាន់ DRC-003| លក្ខណ្ឌនេះ និងមុខរប រំពេញល្អាចច្បាប់ពីចម្ងាប នៃរកចន្ទទៅ សេចក្តីផ្តែម

ដឹងឧបករណ៍បញ្ជាផ្តាច់ភ្ជាប់ពីថម្ងាយ DRC-003 | លក្ខណៈបច្ចេកទេស និង មុខងារ | វិមាត្ររបស់ឧបករណ៍បញ្ជាផ្តាច់ភ្ជាប់ពីចម្ងាយ | ទិដ្ឋភាពទូទៅ | សេចក្តីផ្តើ

#### **ពិ និ ិត្យ យ ដំណើើំ ណើើរការណ៍៍ Serial រប ស់់ ិ ឧបករណ៍៍បញ្ជាា ផ្តាាច់ ភ្ជា ់ា ប់់DRC-003**

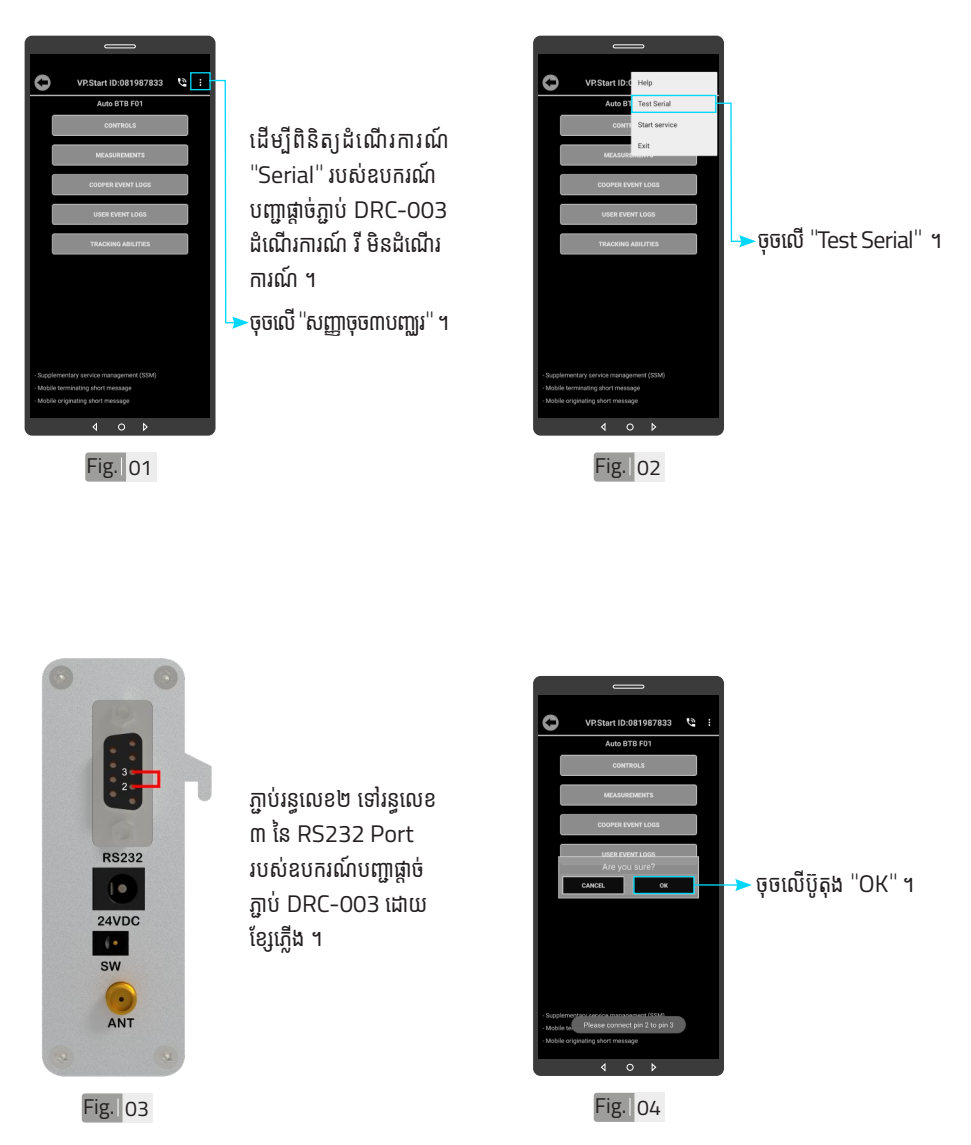

របៀបដោះស្រាយបញ្ហា របៀបដោះស្រាយបញ្ហា របៀបដោះស្រាយបញ្ហា

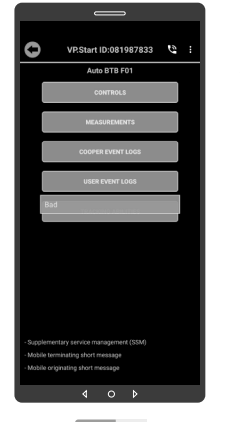

#### ប្រសនបេសារបង្ហាញ "Bad" Serial ម<mark>ី</mark> ដំណើរការណ៍ ។

#### ចំ ណាំ ំំ សារជូនដំណឹង "Bad" បញ្ជាក់ថា ំ Serial របស់ឧបករណ៍បញ្ជាផ្តាច់ ភ្ជាប់ DRC-003 មិនដំណើរ ការណ (ខូច) ។

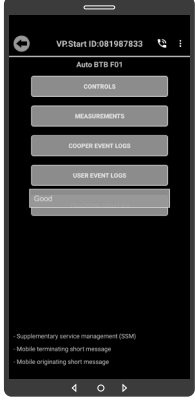

Fig 06 Fig 07

#### ប្រសនបេសារបង្ហាញ "Good " Serial ដំណើរការណ៍ ។

#### ចំ ណាំ ំំ

សារជូនដំណឹង "Good" បញ្ជាក់ ំ ថា Serial របស់ឧបករណ៍បញ្ជា ផ្តាច់ភ្ជាប់ DRC-003 ដំណើរ ់ ការណល្អ ។

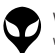

#### **ទំនាក់ ំ ំ ង និងជំិ ំ យប ួ ច្ចេ ក េទេស ់**

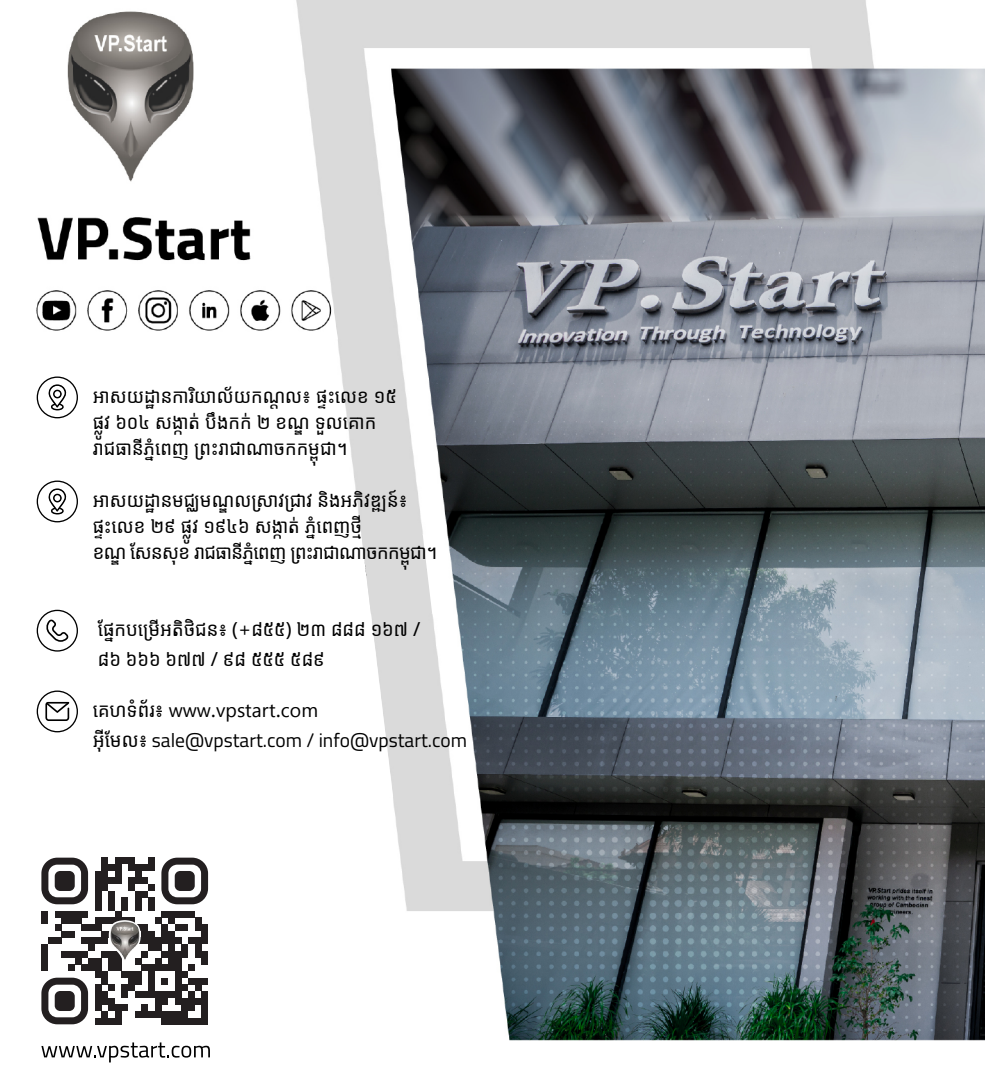

VP-DOC-UG-D003.KH-V1.0

www.vpstart.com

| អង្គប្រីសម្ប

ងមើលមា

ទិិដ្ឋឋភាពទូូទៅ� | វិមាត្រ�រប ិ

ស់់ឧបករណ៍៍បញ្ជាាផ្តាាច់

ម្រាច្ររបស់់ឧបករណ៍បញ្ជាផ្តា

់ភ្ជាាប់់ពីីចម្ងាាយ |

លក្ខខណៈៈបច្ចេេកទេស និិង មុុខងារ

របៀៀបដំំឡើ�ើងឧបករណ៍៍បញ្ជាាផ្តាាច់

់ភ្ជាាប់់ពីីចម្ងាាយ

DRC-003 |

មុខងារ | របៀបដំឡើងឧបករណ៍បញ្ជាផ្ទាច់ភ្នាប់ពីចម្ងាយ DRC-003 | របៀបប្រើប្រាស់កម្មវិធី DRC-003 លើទូរស័ព្ទ

ប្រើប្រព្រឹ

�ស់់កម្មមវិធីិី

DRC-003 លើទូរស័ព្ទស្មាតហ្វូន|

ប្រើបណ្តាលសញ្ញា

ទំំនាក់់ទំំនង និិង ជំំនួួយបច្ចេ

េ កទេស

ជំំនួួយបច្ចេេកទេស

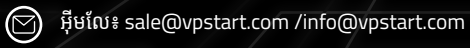

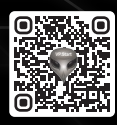

 $\sim$  info@vpstart.com (+855) 23 888 167  $\sim$ ផ្នែកបម្រើអតិថិជន៖ (+៨៥៥) ២៣ ៨៨៨ ១៦៧ / ៨៦ ៦៦៦ ៦៧៧ / ៩៨ ៥៥៥ ៥៨៩